# **Soluzioni pannelli luminosi**

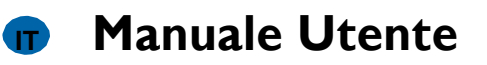

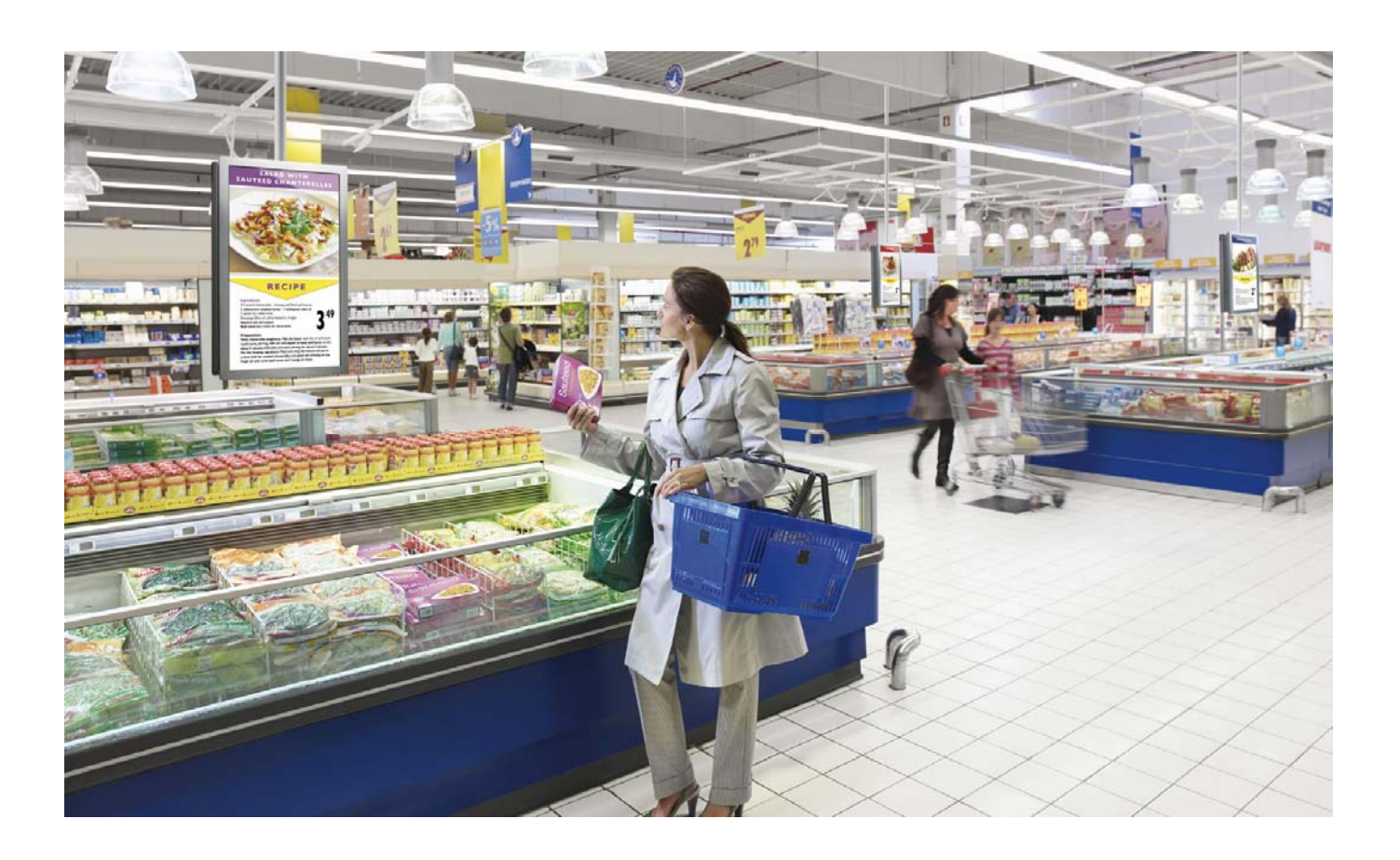

**TIPO N. BDL5231V**

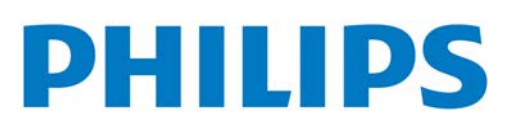

# **INDICE**

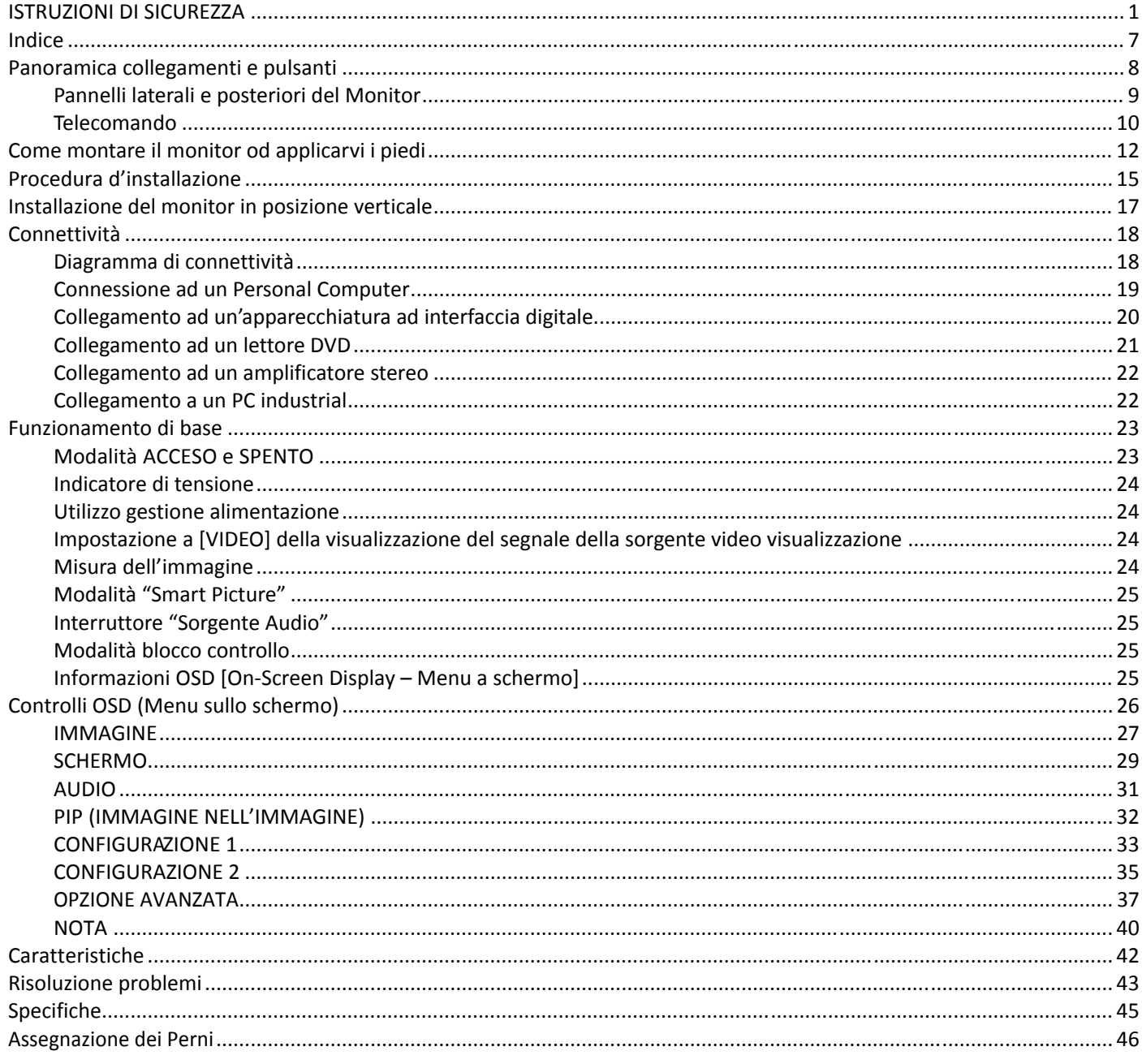

# **ISTRUZIONI DI SICUREZZA**

#### **AVVERTIMENTI E PRECAUZIONI**

#### *IMPARA A RICONOSCERE QUESTI SIMBOLI DI SICUREZZA*

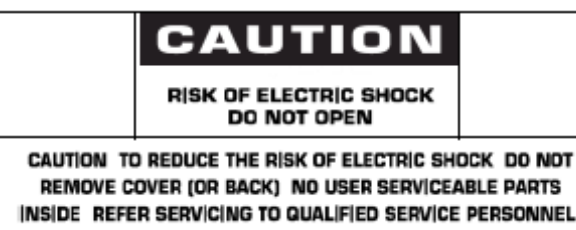

**ATTENZIONE:** PER RIDURRE IL RISCHIO DI SCOSSA ELETTRICA, NON TOGLIETE IL COPERCHIO (NE' IL LATO POSTERIORE). NON VI SONO ALL'INTERNO PARTI UTILIZZABILI DALL'UTENTE. VOGLIATE RIVOLGERVI A PERSONALE QUALIFICATO PER LA MANUTENZIONE.

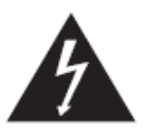

Questo simbolo indica che all'interno è presente un alto voltaggio. E' pericoloso avere ogni tipo di contatto con qualsiasi parte interna di questo prodotto.

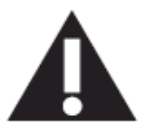

Questo simbolo vi avverte che questo prodotto viene fornito con documentazione importante relativa al suo funzionamento e manutenzione.

**Nota per l'installatore del sistema CATV:** Questo promemoria serve a richiamare l'attenzione dell'installatore del sistema CATV all'Articolo 820-40 del Codice Elettrico Nazionale (Sezione 54 del Codice Elettrico Canadese, Parte I), che fornisce linee guida per la corretta messa a terra e, in particolare, specifica che il cavo di terra deve essere connesso all'impianto di terra del palazzo quanto più possibile vicino al punto d'ingresso del cavo.

**Attenzione:** I regolamenti FCC/CSA stabiliscono che qualsiasi cambiamento o modifiche non autorizzate a questa apparecchiatura può invalidare il diritto dell'utente ad utilizzarla.

**Attenzione:** Per evitare di prendere la scossa, mettete la lamella più larga della spina nella fessura più larga della presa e quindi inserite la spina fino in fondo.

**Attenzione:** Pour éviter les chocs électriques, introduire la lame la plus large de la fiche dans la bome correspondante de la prise et pousser jusqu'au fond.

**Importante:** Un tribunale federale ha sentenziato che la registrazione non autorizzata di programmi TV protetti da copyright sono una violazione delle leggi americane sui diritti d'autore. Anche alcuni programmi canadesi possono essere coperti dai diritti d'autore e qualsiasi registrazione non autorizzata, totale o parziale può violare questi diritti.

#### **PER IMPEDIRE DANNI CHE POSSONO RISULTARE IN PERICOLO D'INCENDIO O DI SCOSSA ELETTRICA, NON ESPONETE QUESTA APPARECCHIATURA ALLA PIOGGIA OD ALL'UMIDITÀ.**

**La presa di corrente dovrà essere installata vicino all'apparecchiatura e dovrà essere facilmente accessibile.**

#### **INFORMAZIONI SUI REGOLAMENTI**

#### **DICHIARAZIONE DI CONFORMITÀ CE**

Philips Consumer Electronics dichiara sotto la sua responsabilità che il prodotto è conforme ai seguenti standard

- EN60950-1:2001 (Requisiti di sicurezza di apparecchiature informatiche)
- EN55022:2006 (Requisiti di interferenza radio di apparecchiature informatiche)
- EN55024:1998+A1:2001+A2:2003 (Requisiti di esenzione di apparecchiature informatiche)
- EN6100-3-2:2000+A2:2006(Limiti per emissioni di corrente armonica)
- EN6100-3-3:1995+A1:2001+A2:2005 (limitazione delle fluttuazioni e della luce intermittente di tensione )

secondo le clausole delle direttive applicabili

- 73/23/EEC (Direttiva sul basso voltaggio)
- 2004/108/EC (Direttiva EMC)
- 93/68/EEC (Modifica della Direttiva EMC e Direttiva sul basso voltaggio) ed è prodotta da un fabbricante a livello ISO9000.

#### **NOTIFICA PER LA FEDERAL COMMUNICATIONS COMMISSION (FCC) (Solo per gli U.S.A.)**

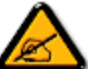

Questa apparecchiatura è stata testata e riscontrata conforme ai limiti per un dispositivo digitale di Classe B, conformemente alla Parte 15 delle Regole FCC. Questi limiti sono disegnati per fornire una ragionevole

protezione contro interferenze dannose quando l'apparecchio è utilizzato in un ambiente commerciale. Questa apparecchiatura genera, usa e può irradiare energia in radio frequenza e, se non viene installata ed utilizzata secondo il manuale operativo, può causare interferenza dannosa alle comunicazioni radio.

Il funzionamento di questa apparecchiatura in un'area residenziale è possibile causi interferenze dannose, nel qual caso l'utente deve correggere l'interferenza a sue proprie spese.

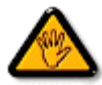

Cambiamenti o modifiche non espressamente approvate dal responsabile per il rispetto della normativa potrebbe invalidare il diritto dell'utente ad utilizzare l'apparecchiatura.

Quando collegate questo monitor ad un computer usate soltanto il cavo schermato RF fornito insieme al monitor.

Per impedire danni che possano risultare in pericolo d'incendio o di scossa elettrica, non esponete questa apparecchiatura alla pioggia od all'umidità eccessiva.

#### QUESTO APPARATO DIGITALE DI CLASSE B, RISPETTA TUTTI I REQUISITI DEI REGOLAMENTI CANADESI SULLE APPARECCHIATURE CHE CAUSANO INTERFERENZA.

Questo dispositivo rispetta la Parte 15 dei Regolamenti FCC. Il suo utilizzo é soggetto alle due condizioni seguenti: (1) questo dispositivo non può causare un'interferenza dannosa, e (2) questo dispositivo deve accettare qualsiasi interferenza che riceve, incluse interferenze che possono causare un funzionamento indesiderato.

#### **AVVISO DEL CENTRO POLACCO DI TEST E CERTIFICAZIONE**

L'apparecchiatura dovrebbe ricevere corrente da una presa fornita di un circuito di protezione (una presa a tre fori). Tutte le apparecchiature che funzionano insieme (computer, monitor, stampante, ecc.) dovrebbero avere la stessa fonte d'alimentazione.

Il conduttore di fase dell'impianto elettrico della stanza dovrebbe avere un sistema di protezione di riserva nella forma di un fusibile con un valore nominale non superiore a 16 ampère (A).

Per spegnere completamente l'apparecchiatura, il cavo d'alimentazione deve essere rimosso dalla presa di corrente, che dovrebbe essere collocata vicino all'apparecchiatura stessa ed essere facilmente accessibile.

Un marchio di protezione "B" conferma che l'apparecchiatura è conforme ai requisiti di protezione d'uso degli standard PN-93/T-42107 e PN-89/E-06251.

### Wymagania Polskiego Centrum Badań i Certyfikacji

Urządzenie powinno być zasilane z gniazda z przyłączonym obwodem ochronnym (gniazdo z kołkiem). Współpracujące ze sobą urządzenia (komputer, monitor, drukarka) powinny być zasilane z tego samego źródła.

Instalacja elektryczna pomieszczenia powinna zawierać w przewodzie fazowym rezerwowa ochrone przed zwarciami, w postaci bezpiecznika o wartości znamionowej nie większej niż 16A (amperów).

W celu całkowitego wyłączenia urządzenia z sieci zasilania, należy wyjąć wtyczkę kabla zasilającego z gniazdka, które powinno znajdować się w pobliżu urządzenia i być łatwo dostępne.

Znak bezpieczeństwa "B" potwierdza zgodność urządzenia z wymaganiami bezpieczeństwa użytkowania zawartymi w PN-93/T-42107 i PN-89/E-06251.

### Pozostałe instrukcje bezpieczeństwa

- Nie należy używać wtyczek adapterowych lub usuwać kołka obwodu ochronnego z wtyczki. Ježeli konieczne jest użycie przedłużacza to należy użyć przedłużacza 3-żyłowego z prawidłowo połączonym przewodem ochronnym.
- System komputerowy należy zabezpieczyć przed nagłymi, chwilowymi wzrostami lub spadkami napięcia, używając eliminatora przepięć, urządzenia dopasowującego lub bezzakłóceniowego źródła zasilania.
- Należy upewnić się, aby nie nie lężało na kablach systemu komputerowego, oraz aby kable nie były umieszczone w miejscu, gdzie można byłoby na nie nadeptywać lub potykać się o nie.
- Nie należy rozlewać napojów ani innych płynów na system komputerowy.
- Nie należy wpychać żadnych przedmiotów do otworów systemu komputerowego, gdyż może to spowodować pożar lub porażenie prądem, poprzez zwarcie elementów wewnętrznych.
- System komputerowy powinien znajdować się z dala od grzejników i źródeł ciepła. Ponadto, nie należy blokować otworów wentylacyjnych. Należy unikać kładzenia lużnych papierów pod komputer oraz umieszczania komputera w ciasnym miejscu bez możliwości cyrkulacji powietrza wokół niego.

#### **CAMPI ELETTRICI, MAGNETICI ED ELETTROMAGNETICI ("EMF")**

- 1. Philips Royal Electronics fabbrica e vende molti prodotti destinati ai consumatori, che, come qualsiasi apparecchiatura elettronica, hanno in generale la capacità di emettere e ricevere segnali elettromagnetici.
- 2. Uno dei dominanti principi commerciali della Philips è di prendere tutte le misure sanitarie e di sicurezza per i suoi prodotti, di rispettare tutti gli applicabili requisiti legali e di restare ben all'interno degli standard EMF applicabili al momento della fabbricazione dei prodotti.
- 3. Philips è impegnata a sviluppare, fabbricare e commercializzare prodotti che non causino effetti nocivi alla salute.
- 4. Philips conferma che se i suoi prodotti sono trattati correttamente per l'uso designato, sono sicuri da usare secondo l'evidenza scientifica disponibile oggi.
- 5. Philips gioca un ruolo attivo nello sviluppo di standard internazionali EMF e di sicurezza, mettendo in grado Philips di anticipare ulteriori sviluppi nella standardizzazione per una loro pronta integrazione nei suoi prodotti.

#### **INFORMAZIONI SOLO PER IL REGNO UNITO**

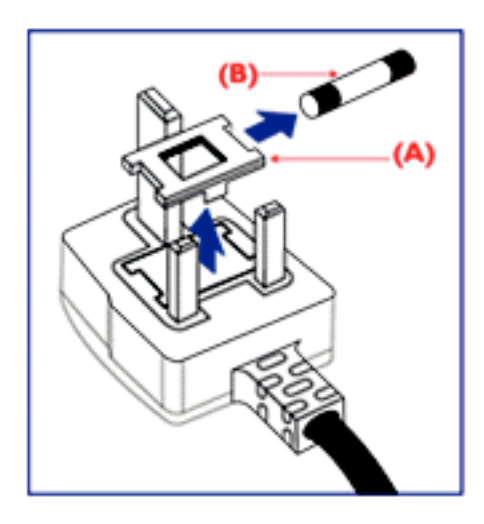

#### **AVVERTENZA – QUESTO APPARECCHIO DEVE ESSERE MESSO A TERRA. Importante:**

Questo apparecchio è fornito di una presa stampata approvata da 13A. Per cambiare un fusibile in questo tipo di presa procedete come segue:

- 1. Togliete il coperchio del fusibile ed il fusibile stesso.
- 2. Inserite il nuovo fusibile che dovrebbe essere di tipo approvato BS 1362 5A,A.S.T.A. o BSI
- 3. Rimettete il coperchio del fusibile.

Se la spina fornita con l'apparecchiatura non è adatta alle vostre prese, dovrebbe essere tagliata ed una spina appropriata a 3 perni messa al suo posto.

Se la spina del cavo d'alimentazione contiene un fusibile, esso dovrebbe avere un valore di 5A. Se viene utilizzata una spina senza fusibile, il fusibile sul quadro di distribuzione non dovrebbe essere maggiore di 5A.

Nota: La spina tagliata deve essere distrutta per evitare un possibile pericolo di scossa elettrica nel caso fosse inserita in un'altra presa a 13A.

#### **Come collegare una spina**

I fili nel cavo d'alimentazione sono colorati secondo il seguente codice: BLU - "NEUTRO" ("N") MARRONE - "FASE" ("L") VERDE & GIALLO – "TERRA" ("E")

- 1. Il filo VERDE E GIALLO deve essere collegato al terminale della spina marcato con la lettera "E" o con il simbolo della Terra o con i colori VERDI o VERDE E GIALLO.
- 2. Il filo BLUE deve essere collegato al terminale della spina marcato con la lettera "N" o con il colore NERO.
- 3. Il filo MARRONE deve essere collegato al terminale della spina marcato con la lettera "L" o con il colore ROSSO.

Prima di rimettere il coperchio della presa, assicuratevi che il ferma cavo sia serrato sulla guaina del cavo d'alimentazione – non semplicemente sopra i tre fili.

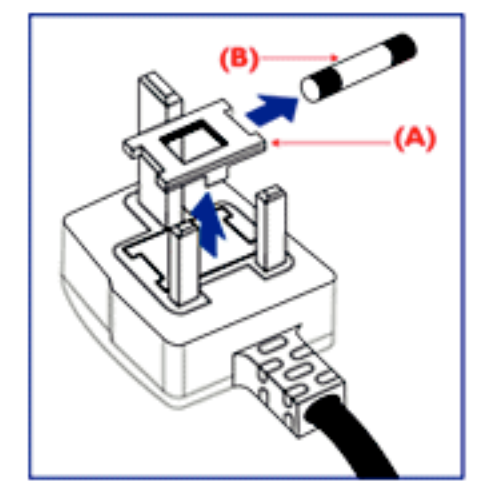

中国电子信息产品污染控制标识要求 (中国RoHS法规标示要求) 产品中有毒有害物质或元素的名称及含量

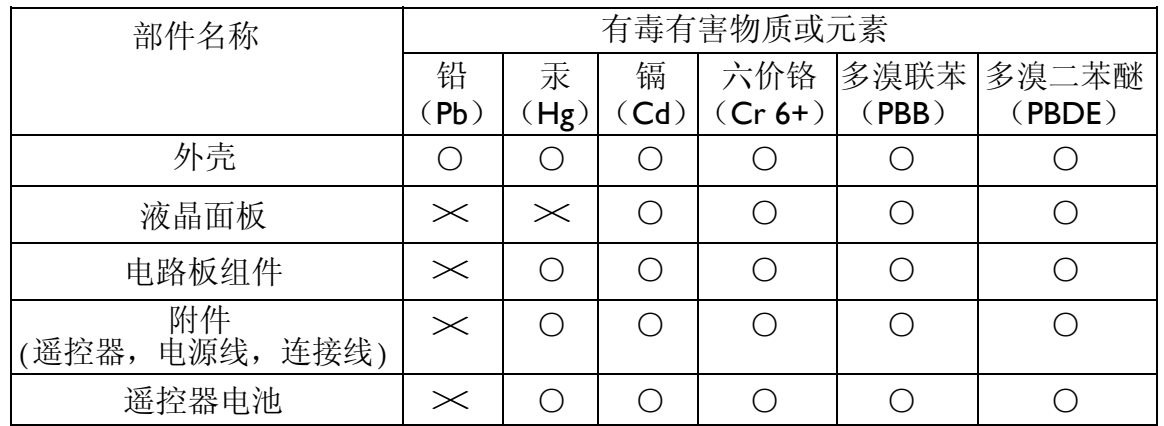

○:表示该有毒有害物质在该部件所有均质材料中的含量均在SJ/T11363-2006 标准规定的限量要求以下 ◦

×:表示该有毒有害物质至少在该部件的某一均质材料中的含量超出 SJ/T11363-2006 标准规定的限量要求 ◦

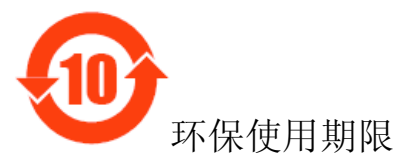

此标识指期限(十年),电子信息产品中含有的有毒有害物质或元素在正常使用的条件下不会发生外 泄或突变,电子信息产品用户使用该电子信息产品不会对环境造成严重污染或对其人身、财产造 成严重损害 的期限。

#### **NORTH EUROPE (NORDIC COUNTRIES) INFORMATION**

Placering/Ventilation

#### **VARNING:**

FÖRSÄKRA DIG OM ATT HUVUDBRYTARE OCH UTTAG ÄR LÄTÅTKOMLIGA, NÄR DU STÄLLER DIN UTRUSTNING PÅPLATS. Placering/Ventilation

#### **ADVARSEL:**

SØRG VED PLACERINGEN FOR, AT NETLEDNINGENS STIK OG STIKKONTAKT ER NEMT TILGÆNGELIGE. Paikka/Ilmankierto

#### **VAROITUS:**

SIJOITA LAITE SITEN, ETTÄ VERKKOJOHTO VOIDAAN TARVITTAESSA HELPOSTI IRROTTAA PISTORASIASTA. Plassering/Ventilasjon

#### **ADVARSEL:**

NÅR DETTE UTSTYRET PLASSERES, MÅ DU PASSE PÅ AT KONTAKTENE FOR STØMTILFØRSEL ER LETTE Å NÅ.

#### **SMALTIMENTO AL TERMINE DELLA VITA UTILE**

Il vostro nuovo TV/Monitor contiene materiale che può essere riciclato e riutilizzato. Ditte specializzate possono riciclare il vostro prodotto per aumentare il totale dei materiali riutilizzabili e minimizzare la quantità da smaltire.

Vogliate farvi dare dal vostro locale concessionario Philips i regolamenti locali su come smaltire il vostro vecchio monitor.

#### **(Per i clienti in Canada ed U.S.A.)**

Questo prodotto potrebbe contenere piombo e/o mercurio. Smaltitelo secondo i regolamenti locali, statali e federali. Per ulteriori informazioni sul riciclaggio vogliate contattare www.eia.org (Consumer Education Initiative)

#### **RIFIUTI DI MACCHINARI ELETTRICI ED ELETTRONICI - WEEE**

Attenzione utenti privati dell'Unione Europea

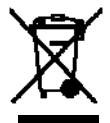

Questo marchio sul prodotto o sul suo imballaggio illustra che, in base alla Direttiva Europea 2002/96/EG che regola gli elettrodomestici elettrici ed elettronici usati, questo prodotto non può essere smaltito con i normali rifiuti casalinghi. Siete responsabili dello smaltimento di questa apparecchiatura tramite un raccoglitore designato di materiali elettrici ed elettronici usati. Per determinare i siti dove depositare tali rifiuti elettrici ed elettronici, vogliate contattare il vostro locale ufficio pubblico, l'organizzazione che gestisce i rifiuti per la vostra zona od il negozio presso il quale avete comprato il prodotto.

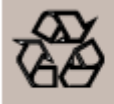

#### END OF LIFE DIRECTIVES-RECYCLING

Your new TV/Monitor contains several materials that can be recycled for new uses. Like all LCD products, this set contains a lamp with Mercury, please dispose of according to all Local, State and Federal laws.

# **Indice**

La confezione\* monitor **BDL5231V** dovrebbe includere:

- Monitor a cristalli liquidi (LCD)
- Cavo d'alimentazione (1.8 m)
- Cavo segnale VGA (1.8 m)
- Manuale utente
- Telecomando e batterie AAA
- Fermi x 2 (Per impedirne la caduta)
- Fascette per cavi  $\times$  3 (Per stringere i cavi)
- Viti per fermi (per impedirne la caduta) x 2
- Coperchio dell'interruttore principale
- Viti per coperchio interruttore principale x 2
- Logo guider
- adattatori da BNC a RCA x 5

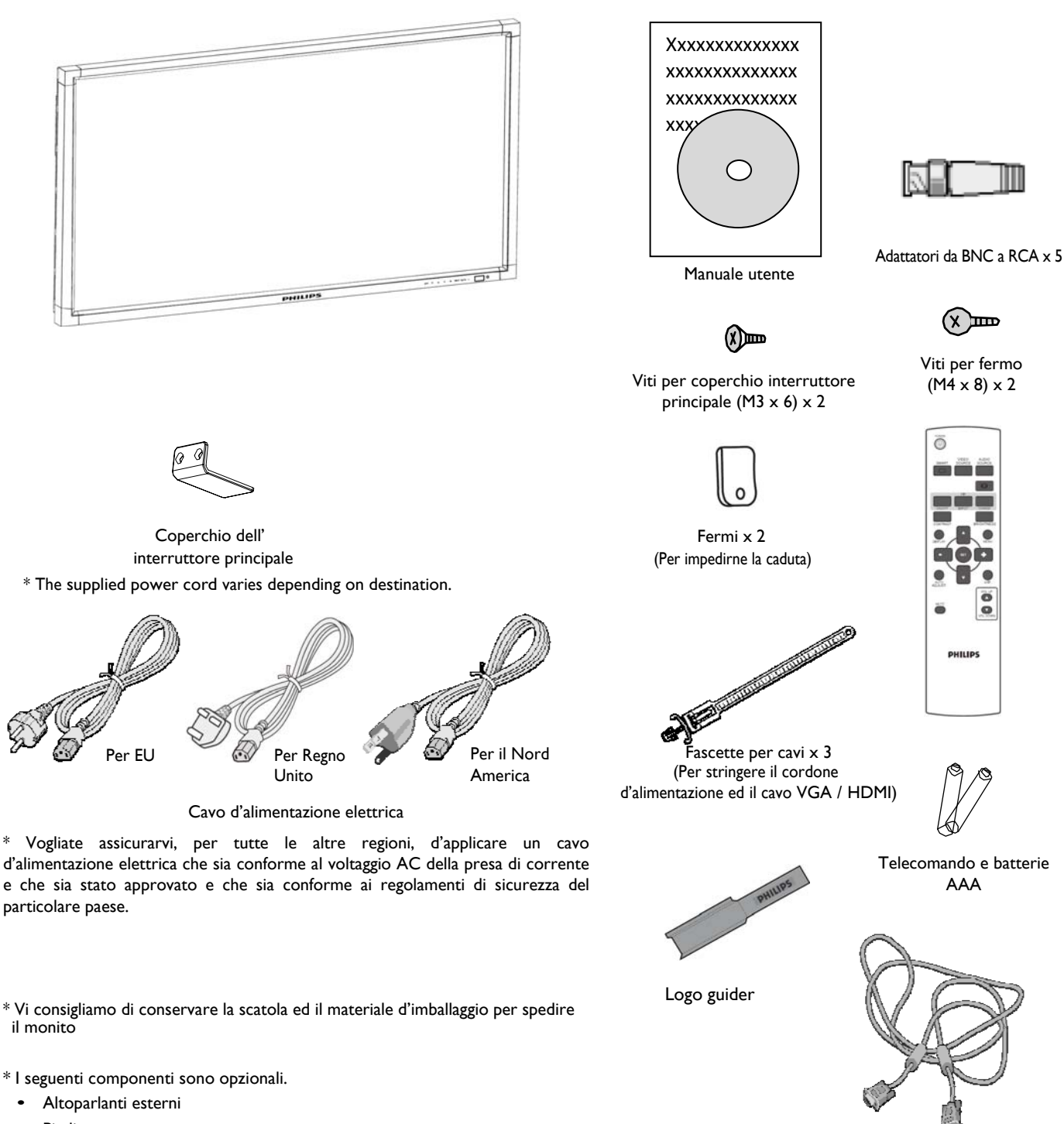

• Piedi

 Video Signal Cable (D-SUB to D-SUB Cable)

### **Panoramica collegamenti e pulsanti Pannello di Controllo**

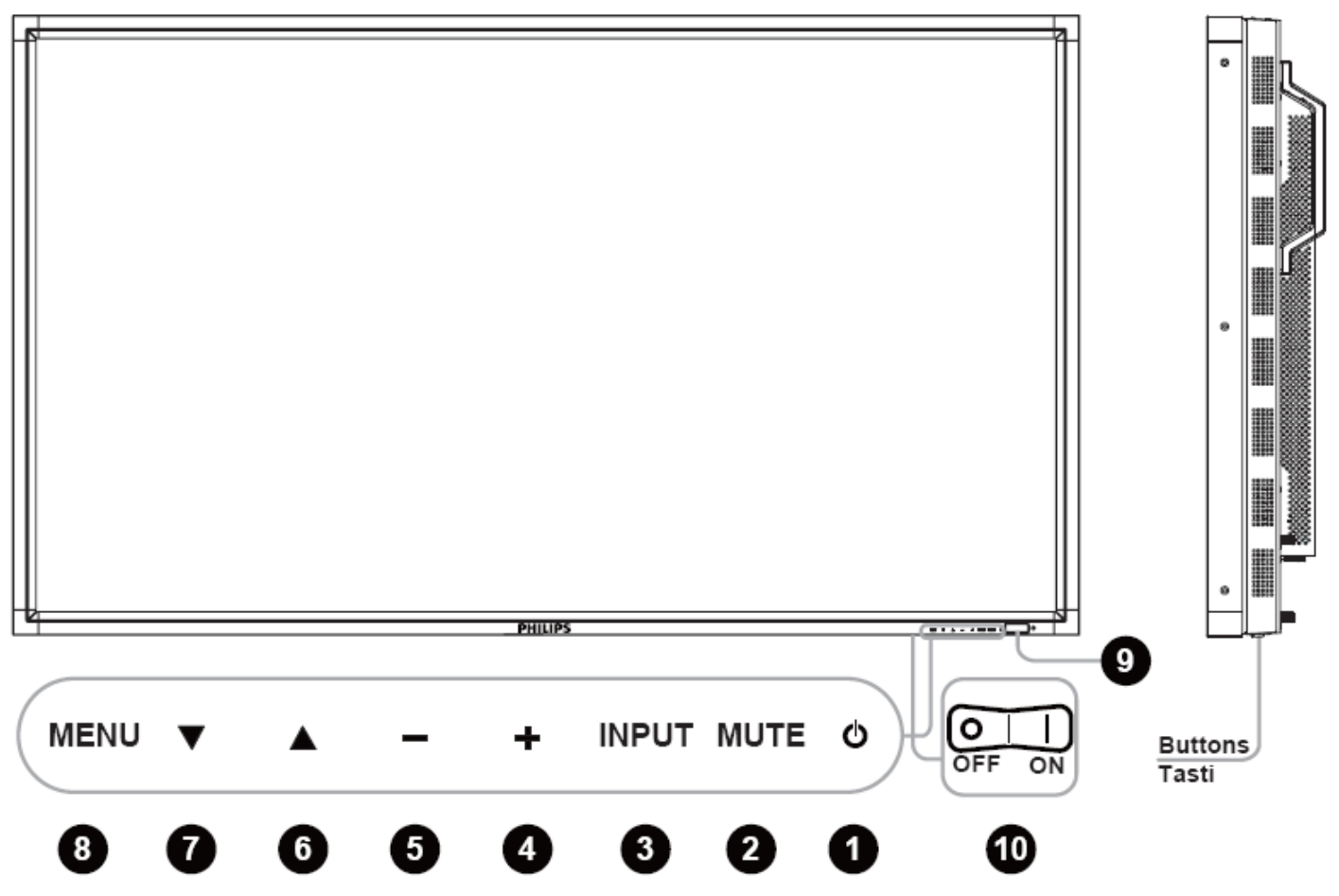

**O** Tasto ACCENSIONE ( $\circledcirc$ ) : Per accendere/spegnere.

**Tasto MUTE :** Per attivare/disattivare l'audio.

**Tasto INPUT:** Per impostare la funzione mentre il menu OSD è aperto o per attivare il menu selezione ingresso mentre il menu OSD è chiuso.

**Tasto PIÙ (+)**: Per aumentare la regolazione quando il menu OSD è attivo, od aumentare il livello dell'audio quando il menu OSD non è attivo.

**6** Tasto MENO (-): Per diminuire la regolazione quando il menu OSD è attivo, o diminuire il livello dell'audio quando il menu OSD non è attivo.

**1** Tasto SU ( $\triangle$ ) : Per muovere verso l'alto la barra evidenziatrice per regolare la voce selezionata quando il menu OSD è acceso, o per attivare il menu OSD quando lo stesso è spento.

**Tasto GIÙ (**T**):** Per muovere verso il basso la barra evidenziatrice per regolare la voce selezionata quando il menu OSD è acceso, o per attivare il menu OSD quando lo stesso è spento.

 **Tasto MENU:** Per ritornare al menu precedente quando il menu OSD è acceso o per attivare il menu OSD quando lo stesso è spento.

 **Sensore telecomando ed indicatore di tensione e sensore luce ambientale:** Per ricevere il segnale IR dal telecomando. L'indicatore sarà verde quando il monitor a cristalli liquidi è attivo e diventa rosso quando lo schermo è spento. Mentre, quando il sistema è in modalità risparmio energetico, sarà verde e rosso. Quando è abilitata la PROGRAMMAZIONE, lampeggerà il verde e sarà fisso il rosso. Se l'indicatore lampeggia rosso, vuol dire che è stato riscontrato un guasto. La luminosità dell'immagine verrà regolata automaticamente quando il "SENSORE LUCE" è impostato su "ATTIVO" nel menu OSD.

**Interruttore elettrico principale :** Per accendere/spegnere l'alimentazione principale.

**NOTA: Modalità di blocco del controllo da tastiera** Questa funzione disabilita completamente l'accesso a tutte le funzioni Controllo da Tastiera. Per abilitare il blocco del controllo da tastiera, premete insieme i tasti "▲" e "▼" e teneteli premuti per più di 3 secondi. Per recuperare la modalità utente, premete insieme "A" e " $\nabla$ " e teneteli premuti per 3 secondi.

### **Pannelli laterali e posteriori del Monitor**

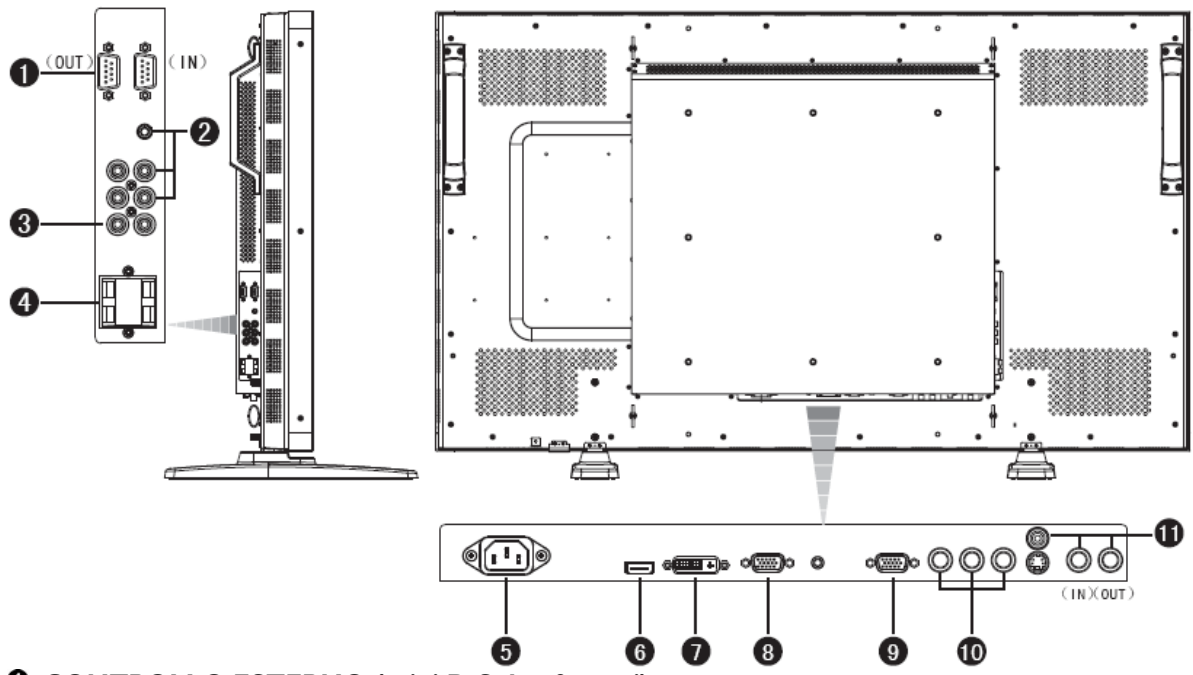

#### **CONTROLLO ESTERNO (mini D-Sub a 9 perni)**

Viene utilizzato per la connessione seriale quando sono collegati più monitor BDL5231V. Per migliorare la gestione remota attraverso i comandi RS232 (fare riferimento al manuale utente del telecomando RS232), collegare il connettore USCITA RS-232C dal computer o da un altro monitor BDL5231V al connettore INGRESSO RS-232C dal proprio monitor BDL5231V. Gli stessi comandi RS-232C possono essere rinviati attraverso l'USCITA RS-232C di questo monitor all'INGRESSO RS-232C successivo.

#### **INGRESSO AUDIO (IN) 1, 2, 3**

L'ingresso del segnale audio da un'apparecchiatura esterna quale computer, lettore VCR o lettore DVD.

### **USCITA AUDIO (OUT)**

L'uscita del segnale audio proveniente dalle prese INGRESSO AUDIO (IN) 1, 2 e 3 o HDMI.

#### **TERMINALE ALTOPARLANTI ESTERNI**

Per far uscire agli altoparlanti esterni il segnale audio proveniente dalle prese INGRESSO AUDIO 1, 2 e 3 o HDMI.

#### **presa corrente alternata (AC)**

Per connettere il cavo d'alimentazione elettrica fornito.

#### **HDMI IN INGRESSO**

Per inviare segnali video/audio digitali da un'apparecchiatura digitale o computer.

#### **DVI-D IN INGRESSO**

Per inviare segnali video digitali da un'apparecchiatura digitale o computer.

#### **PC-A IN INGRESSO (mini D-Sub 15 perni)**

Per far entrare i segnali analogici RGB da un computer od altre apparecchiature RGB.

#### **RGB IN USCITA (mini D-Sub 15 perni)**

Per far uscire il segnale dal PC-A IN.

#### **CVI IN [Y, Pb/Cb, Pr/Cr] (BNC)**

Per collegare un'apparecchiatura quale un lettore DVD, dispositivo HDTV o lettore disco laser.

#### **VIDEO IN INGRESSO (IN)/IN USCITA (OUT)**

**Connettore VIDEO in ingresso IN (BNC e RCA):** Per immettere un segnale video composito. Notate che BNC e RCA non sono disponibili contemporaneamente.

**Connettore VIDEO in uscita OUT (BNC):** Per far uscire il segnale video composito proveniente dal connettore VIDEO in ingresso IN.

**Connettore in ingresso S-VIDEO IN (MINI DIN a 4 perni):** Per far entrare il segnale S-video (segnale separato Y/C).

### **Telecomando**

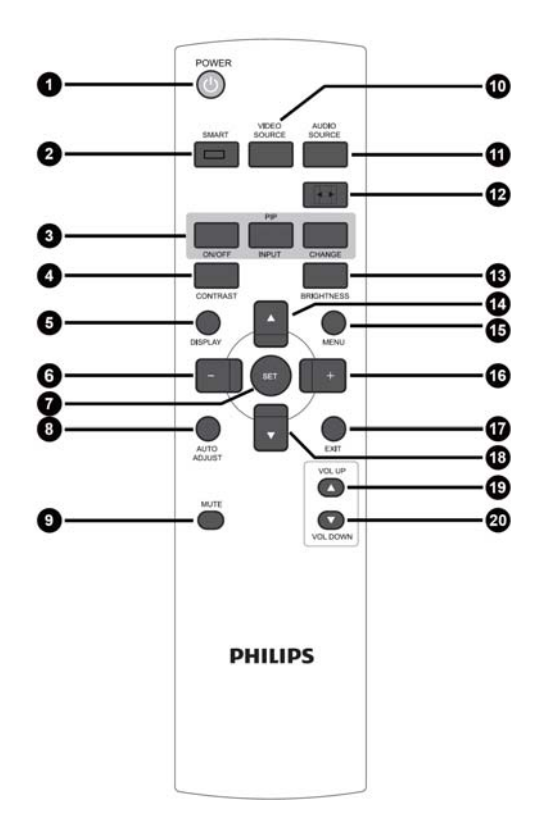

### **Tasto POWER**

Per accendere/spegnere.

Se l'indicatore di tensione LED sul monitor non si accende, il telecomando non funziona.

#### **Tasto SMART**

Per selezionare la modalità immagine "smart" tra [HIGHBRIGHT], [STANDARD], [sRGB] e [CINEMA].

**HIGHBRIGHT**: per immagini in movimento, quali Video

**STANDARD:** per immagini (impostazione di fabbrica)

**sRGB:** per immagini testo

**CINEMA:** per i film.

#### **Tasto PIP [Picture In Picture – Immagine nell'Immagine]**

**Tasto ON/OFF [ACCESO/SPENTO]:** Per attivare/disattivare la modalità PIP.

**Tasto INPUT:** Per selezionare il segnale in immissione per l'immagine secondaria.

**Tasto CHANGE:** Per spostarsi tra l'immagine principale e l'immagine secondaria.

**Nota:** 

Le modalità "PIP" e "POP" [Picture on Picture] non funzionano se le dimensioni dello schermo è "CUSTOM" "DYNAMIC"o "REAL".

#### **Tasto CONTRAST [Contrasto]**

Per iniziare la selezione OSD [On Screen Display – Menu a schermo] del **CONTRASTO**; dopo premere i tasti "**+**" o "**-**" per regolarne il valore.

#### **Tasto** DISPLAY [**V**isualizzazione]

Per accendere/spegnere le informazioni d'impostazione visualizzate nell'angolo in alto a destra dello schermo.

#### **Tasto MENO (-)**

Per diminuire la regolazione nel menu OSD.

Per muovere l'immagine secondaria a sinistra quando in modalità "PIP".

#### **Tasto SET [Impostazione]**

Per attivare l'impostazione nel menu OSD.

#### **Tasto AUTO ADJSUT [Autoregolazione]**

Per eseguire la funzione di AUTO REGOLAZIONE.

#### **Tasto MUTE**

Per attivare/disattivare la funzione MUTE.

#### **Tasto VIDEO SOURCE**

Per attivare il menu selezione ingresso, e premere "A" o "V" per selezionare l'origine ingresso da [HDMI], [DVI-D], [PC-A], [CVI], [VIDEO(S)] e [AV], quindi premere "IMPOSTA" per passare alla modalità ingresso selezionata.

#### **Tasto AUDIO SOURCE**

Per attivare il menu selezione audio, e premere "▲" o "▼" per selezionare la sorgente audio da [AUDIO1], [AUDIO2], [AUDIO3] e [HDMI], quindi premere "IMPOSTA" per passare alla modalità audio selezionata.

#### **Tasto DIMENSIONI**

Per selezionare le dimensioni dell'immagine tra [FULL], [NORMAL], [CUSTOM] , [DYNAM IC] e [REAL].

#### **Tasto BRIGHTNESS [Luminosità]**

Per iniziare la selezione OSD della **LUMINOSITÀ;** dopo premere i tasti "+" o "-" per regolarne il valore.

#### **Tasto SU**

Per muovere all'insù la barra evidenziatrice per regolare la voce selezionata quando il menu OSD è attivato.

Per muovere l'immagine secondaria all'insù quando in modalità "PIP".

#### **Tasto MENU**

Per attivare/disattivare il menu OSD [On Screen Display – Menu a schermo].

#### **Tasto PIÙ (+)**

Per aumentare la regolazione nel menu OSD.

Per muovere l'immagine secondaria a destra quando in modalità "PIP".

#### **Tasto EXIT**

Per tornare al precedente menu OSD.

#### **Bottone GIÙ**

Per muovere all'ingiù la barra evidenziatrice per regolare la voce selezionata quando il menu OSD è attivo.

Per muovere l'immagine secondaria all'ingiù quando in modalità "PIP".

#### **Tasto VOL UP**

Per aumentare il livello del volume.

#### **Tasto VOL DOWN**

Per diminuire il livello del volume.

#### **Raggio d'azione del telecomando**

Puntate il telecomando verso il sensore del monitor mentre premete i tasti.

Usate il telecomando entro una distanza di circa 7 m (23 piedi) dalla parte anteriore del sensore del monitor e con un angolo orizzontale e verticale di 30° ad una distanza di circa 3m (10 piedi).

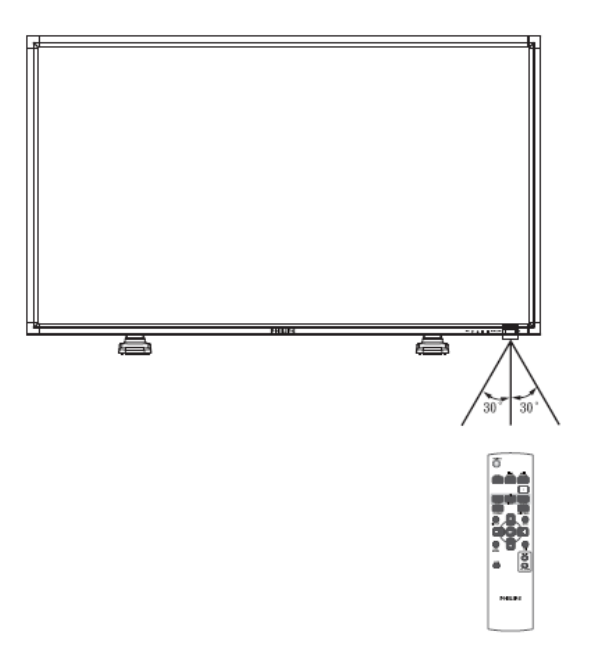

#### **NOTA:**

Il sistema di telecomando potrebbe non funzionare se il sensore del monitor viene colpito dalla luce solare diretta o da una forte illuminazione, o quando vi è un ostacolo sul percorso della radiazione.

#### **Utilizzo del telecomando**

- \* Non sottoponetelo a forti urti.
- \* Non fate cadere acqua od altri liquidi sul telecomando. Se il telecomando si bagna, asciugatelo immediatamente.
- \* Evitate di esporlo a calore e vapore.
- \* Aprite il telecomando solo per installare le batterie.

# **Come montare il monitor od applicarvi i piedi**

Potete installare il monitor in uno dei modi seguenti:

#### **Primo modo: applicare e togliere i piedi opzionali**

#### **Come installare i piedi**

- 1. Spegnere il monitor.
- 2. Dopo aver inserito i piedi nelle guide stringere le viti a galletto su entrambi i lati del monitor.

#### **NOTA:**

Installare i piedi con la parte più lunga verso la parte anteriore.

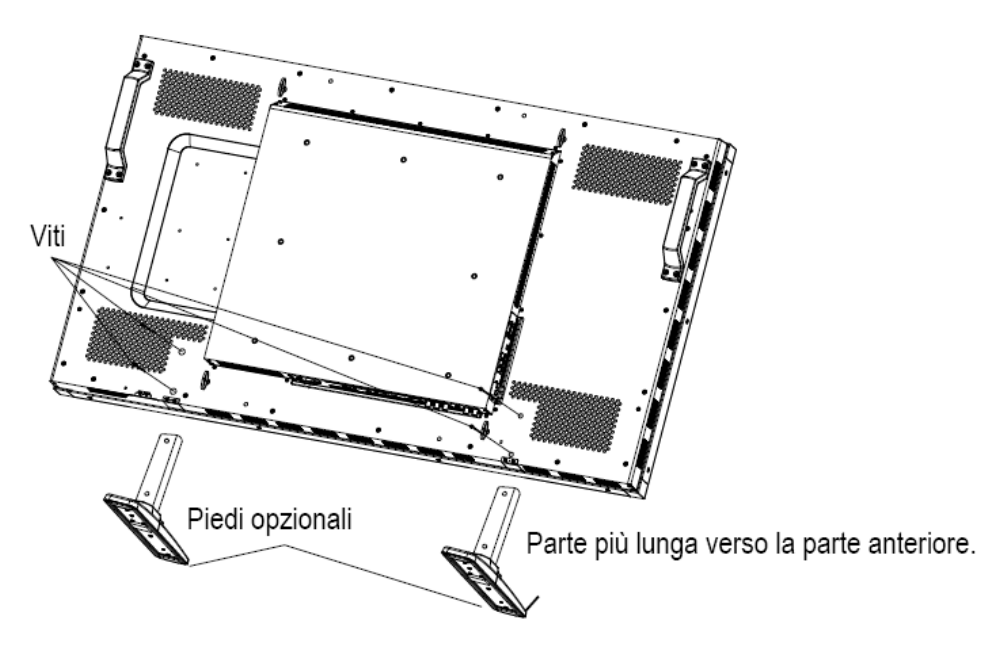

#### **In posizione eretta**

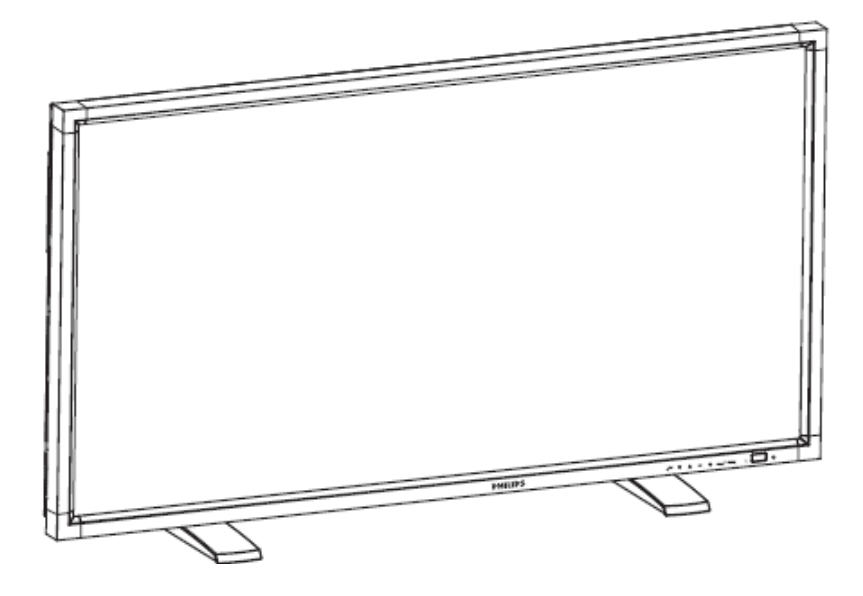

#### **Come rimuovere i piedi**

- 1. Aprire il foglio protettivo su una superficie piatta.
- 2. Appoggiare il monitor sul foglio protettivo.
- 3. Togliere le viti usando un cacciavite e metterle in un posto sicuro per uso futuro.

#### **Per impedire la caduta del monitor**

Adottare delle misure per impedire che il monitor cada in caso di un terremoto od altro disastro che possa avvenire per diminuire la probabilità di ferite o danni.

Come mostrato nella figura sottostante, assicurare il monitor ad un muro pieno od una colonna usando una fune (commercialmente disponibile) abbastanza forte da sostenere il peso del monitor ((BDL5231V: approssimativamente 47.5 kg). Si raccomandano ganci a vite (commercialmente disponibili) del tipo ad occhiello piuttosto che del tipo a C (ad anello aperto).

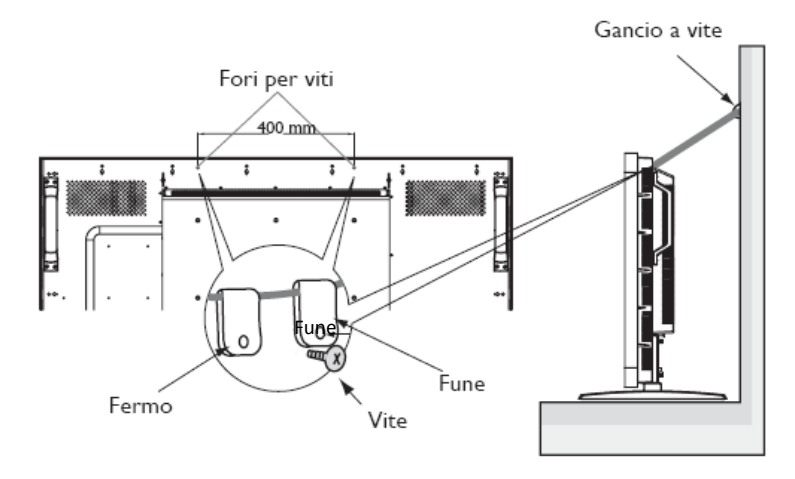

#### **Prudenza:**

- Benché la misura preventiva per evitarne la caduta è intesa a diminuire la probabilità di ferite o danni, essa non assicura la sua efficacia contro ogni tipo di terremoto o disastro.
- Prima di spostare il monitor, togliere la fune che fissa il monitor.

#### **Secondo modo: Montare il monitor sul muro**

Prima di montare il monitor sul muro, assicurarsi che il sistema sia stato spento e procurarsi un corredo di montaggio sul muro (disponibile commercialmente). Si raccomanda di usare l'interfaccia di montaggio conforme allo standard TÜV-GS e/o UL1678 In Nord America.

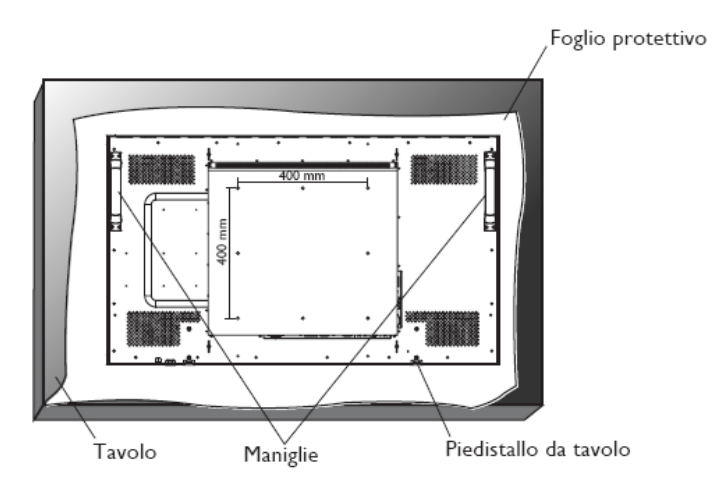

1. Stendere su un tavolo il foglio protettivo, con cui era avvolto il monitor quando era imballato, sotto la superficie dello schermo, in modo da non graffiare la superficie stessa.

2. Questo dispositivo non può essere usato od installato senza il Piedistallo da Tavolo od altro accessorio di montaggio. Assicurarsi d'avere pronti tutti questi materiali per l'installazione a muro.

3. Seguire le istruzioni fornite con il corredo di montaggio della base. Il mancato rispetto delle corrette procedure di montaggio potrebbe risultare in un danno all'apparecchiatura o lesioni all'utente od all'installatore. La garanzia del prodotto non copre i danni causati da un'installazione non corretta. 4. Per il corredo di montaggio a muro utilizzare viti di montaggio M6 per il modello 400x400 mm (con una lunghezza di 10mm maggiore dello spessore della staffa di montaggio) e stringerle fortemente. (Coppia raccomandata: 470 - 635N•cm).

#### **Prudenza:**

Per impedire la caduta del monitor.

- y Installare il monitor con staffe metalliche per installazione a muro od a soffitto (disponibili commercialmente) sotto la vostra responsabilità. Per procedure d'installazione dettagliate, fare riferimento alle istruzioni delle staffe di metallo.
- y Per diminuire la probabilità di lesioni e danni che possono risultare dalla caduta del monitor in caso di un terremoto od altro disastro, assicurarsi di consultare il fabbricante delle staffe per il loro posizionamento.
- y Per diminuire il rischio di caduta del monitor, fare passare una fune commercialmente disponibile (che abbia una capacità di carico di almeno 1960N (200kgf)) attraverso le maniglie a destra e sinistra del monitor ed assicurate la fune alle staffe montate sul muro o sul soffitto. (Fare riferimento al primo paragrafo di questa pagina.)

#### **Requisiti di ventilazione per un collocamento incassato**

Per permettere la dispersione del calore, lasciare dello spazio tra gli oggetti che circondano il monitor, come indicato nel diagramma sottostante.

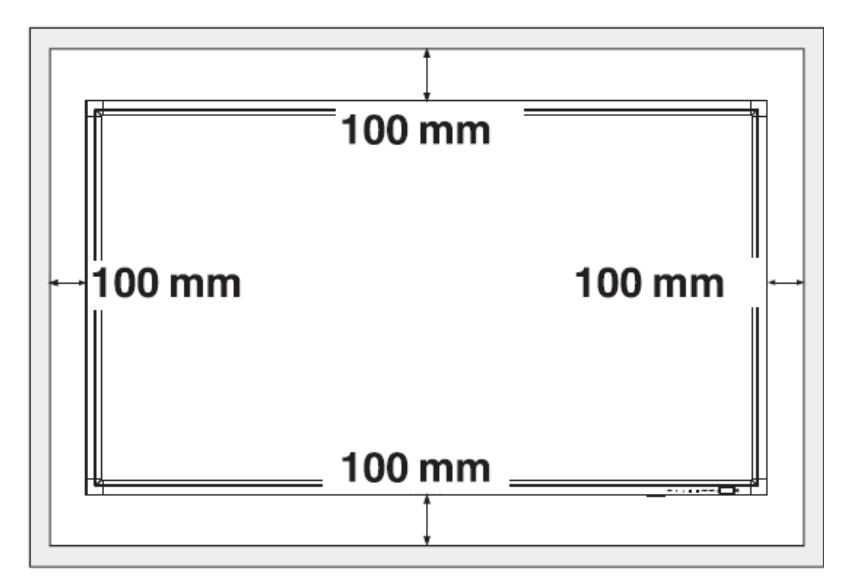

# **Procedura d'installazione**

### **1. Installare il sistema nel posto giusto**

#### **PRUDENZA:**

IL MONITOR DEVE ESSERE SPOSTATO OD INSTALLATO DA DUE O Più PERSONE.

La non osservanza di questa avvertenza potrebbe dare luogo a lesioni e danni quando il monitor LCD cade.

#### **PRUDENZA:**

NON TENTARE DI INSTALLARE IL MONITOR DA SOLO. Lo schermo deve essere installato da un tecnico qualificato. Per maggiori informazioni contattare il rivenditore.

#### **PRUDENZA:**

NON MONTARE O FAR FUNZIONARE LO SCHERMO ROVESCIATO, A FACCIA IN SÙ OD A FACCIA IN GIÙ. È POSSIBILE ESEGUIRE L'INSTALLAZIONE A 90 GRADI IN SENSO ORARIO. MA NON L'INSTALLAZIONE A 90 GRADI IN SENSO ANTIORARIO.

#### **PRUDENZA:**

NON INSTALLARE IL MONITOR IN UN LUOGO IN CUI SIA ESPOSTO ALLA LUCE SOLARE DIRETTA.

Il mancato rispetto di questa precauzione potrebbe risultare in difetti di visualizzazione.

#### **IMPORTANTE:**

Stendere il foglio protettivo, con cui era avvolto il monitor a cristalli liquidi quando era imballato, sotto la superficie del monitor, in modo da non graffiare la superficie stessa.

#### **2. Installazione delle batterie del telecomando**

Il telecomando è alimentato da batterie tipo AAA 1,5V. Per installare o sostituire le batterie:

- 1. Premere e far scivolare il coperchio per aprirlo.
- 2. Allineare le batterie secondo le indicazioni (+) e (–) all'interno dell'alloggiamento.
- 3. Rimettere il coperchio.

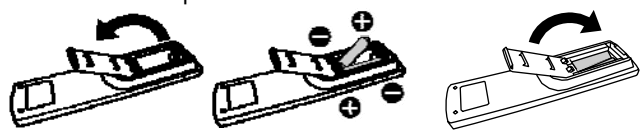

#### **PRUDENZA:**

Un uso incorretto delle batterie può risultare in perdite o scoppi. Stare specialmente attenti ai punti seguenti;

- Mettere le batterie "AAA" allineando i segni + e di ogni batteria con i segni + e – dell'alloggiamento delle batterie.
- Non mischiare i tipi di batterie.
- Non mettere insieme batterie nuove con quelle usate. Ciò causa una vita più breve delle batterie od una perdita di liquidi.

• Togliere immediatamente le batterie esaurite per impedire che il liquido delle batterie coli nell'alloggiamento delle batterie

Non toccare l'acido delle batterie fuorisciuto, perché potrebbe danneggiare la pelle.

#### **NOTA:**

Se non si intende usare il Telecomando per un lungo periodo, togliere le batterie.

### **3. Connessione ad apparecchiature esterne**

• Per proteggere le apparecchiature connesse, spegnere l'alimentazione principale prima di effettuare le connessioni.

• Fare riferimento alla sezione "Connettività" pagg.18~P.22 per il funzionamento ..

### **4. Cavo di connessione elettrica**

- La presa di corrente dovrebbe essere installata quanto più possibile vicina all'apparecchiatura e dovrebbe essere facilmente accessibile.
- Inserire fino in fondo i perni della spina nella presa di corrente. Una connessione allentata potrebbe causare disturbi.

#### **NOTA:**

Vogliare far riferimento alla sezione "Sicurezza di funzionamento" di questo manuale per una corretta selezione del cavo elettrico AC.

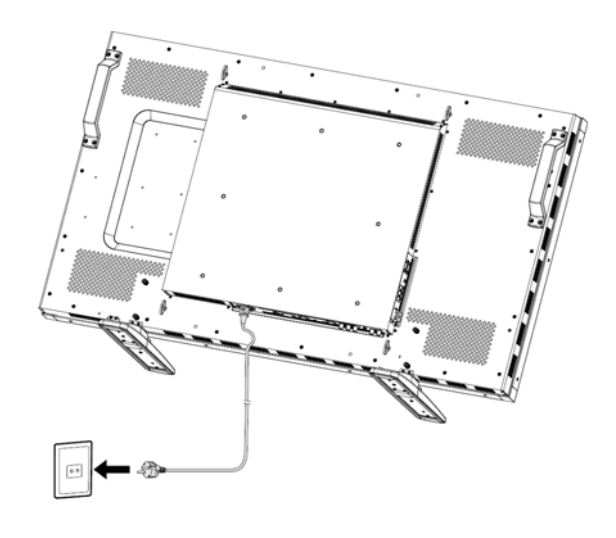

### **5. Togliere la corrente alle apparecchiature esterne connesse**

Quando il monitor è collegato ad un computer, spegnere prima il computer.

### **6. Funzionamento delle apparecchiature esterne connesse**

Visualizzazione del segnale delle apparecchiature esterne.

#### **7. Regolazione del volume.**

Regolare il volume all'insù od all'ingiù come necessario.

### **8. Regolazione dello schermo.**

Regolare la posizione della visualizzazione o le impostazioni se necessario.

### **9. Regolazione dell'immagine.**

Regolare la luminosità od il contrasto se necessario.

#### **10. Regolazioni raccomandate**

Per ridurre il rischio della "persistenza dell'immagine" regolare le seguenti voci sulla base dell'applicazione utilizzata. "RISPARMIO ENERGETICO", "SALVATAGGIO PANNELLO", "DATA ED ORARIO",

#### **11. Per impedire lo spegnimento dell'interruttore principale**

Per impedire la possibilità di spingere per sbaglio l'interruttore principale, montare il coperchio dell'interruttore principale (accessorio).

#### **NOTA:**

Con il coperchio dell'interruttore principale montato, l'interruttore non può essere spento. Togliere il coperchio dell'interruttore principale per spegnere lo schermo.

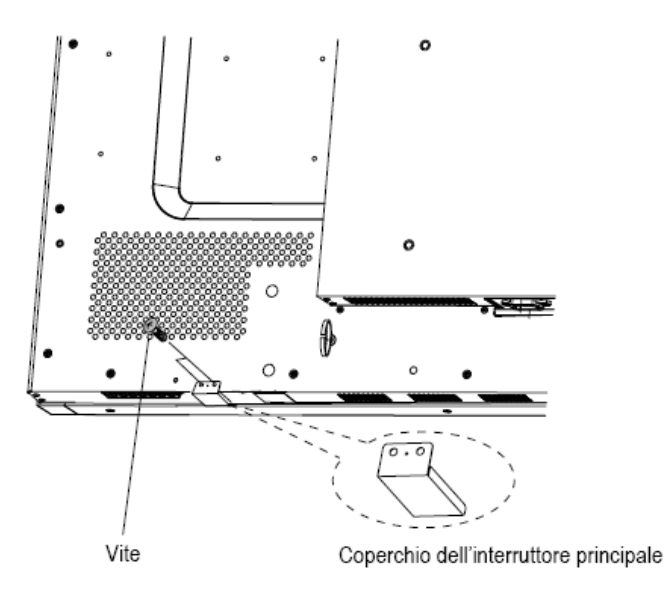

# **Installazione del monitor in posizione verticale**

BDL5231V può essere installato in posizione verticale, alle seguenti condizioni:

#### **Prudenza:**

La posizione verticale funziona solo quando il monitor è montato sul muro o sul soffitto. I piedi non possono essere usati per montare il monitor in posizione verticale.

Mettere il monitor in posizione verticale, accorcerà la vita media della retroilluminazione.

L'ambiente di funzionamento (temperatura) sarà limitato come segue:

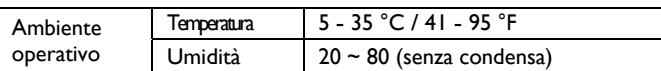

Orientate il monitor nella direzione indicata dalla figura a destra:

Non mettere il monitor in orientamento orizzontale in alcun altro modo.

#### **Come installare**

- 1. Rimuovere i piedi se sono montati.
- 2. Il logo "**DHILIDS**" dovrebbe essere a destra guardando il monitor.

In senso orario **In senso antiorario** 

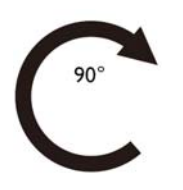

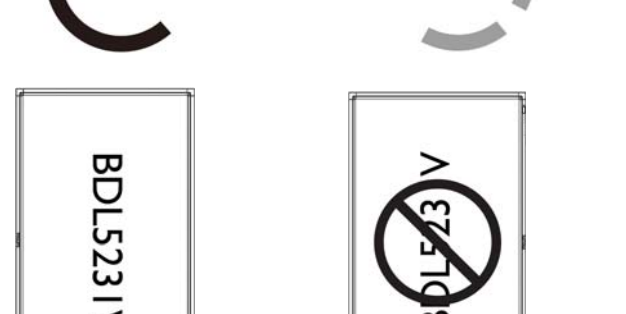

#### **Come rimuovere il logo per la modalità d'orientamento orizzontale?**

- 1. Rimuovere il logo adesivo inserendoci sotto un pezzo di carta.
- 2. Usando un coltello rimuovere con cura l'adesivo del logo piazzandolo sotto la mascherina di carta.
- 3. Tirare via l'adesivo del logo.

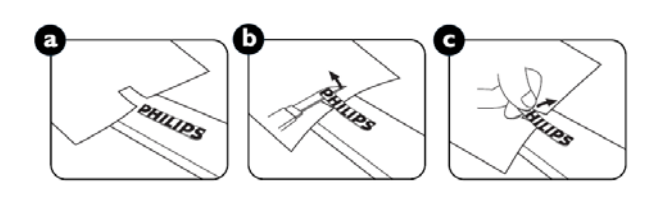

 $\mathbf{r}$ 

#### **Come utilizzare la guida del logo per la modalità d'orientamento orizzontale?**

1. Prima di applicare il logo assicurarsi che la guida sia ben sagomata. L'adesivo "PHILIPS" attaccato alla sua estremità potrebbe essere ripiegato come nella figura a.

2. Ripiegare l'estremità della guida del logo e togliete l'adesivo del logo. 3. Fare scivolare la guida del logo lungo il lato breve della smussatura frontale come in figura c e quindi ripiegare l'estremità del logo del retro della guida sul lato destro.

4. Con la mano sinistra fissare la guida, premere il logo con la mano destra per farlo aderire fermamente sulla smussatura frontale.

5. Togliere la guida lasciando il logo sulla smussatura frontale.

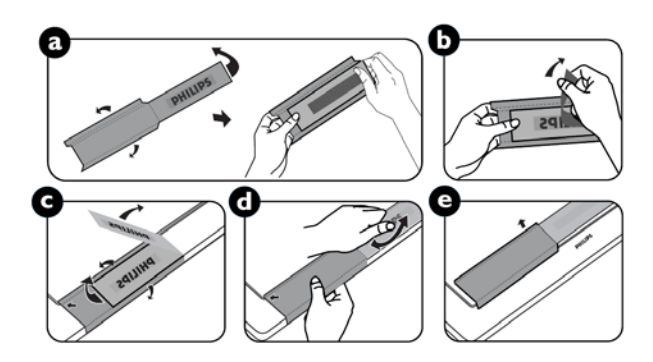

# **Connettività**

### **Prima di effettuare le connessioni:**

- \* Spegnere l'alimentazione di tutte le apparecchiature collegate prima di effettuare le connessioni.
- \* Fare riferimento al manuale utente incluso in ogni singola apparecchiatura.

### **Diagramma di connettività**

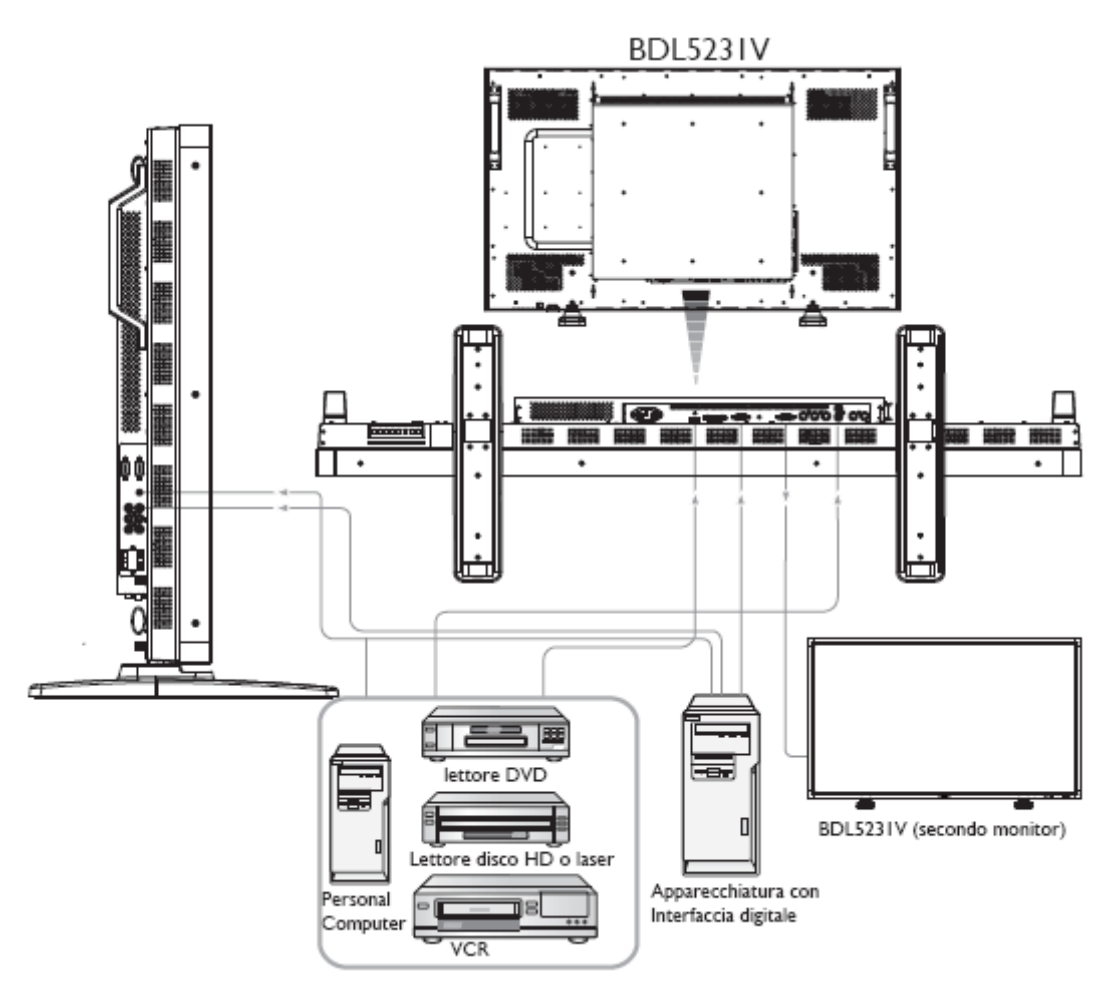

### **Connessione ad un Personal Computer**

Quando si è terminata la connessione tra il computer ed il monitor a cristalli liquidi, si potrà riprodurre il contenuto del computer e visualizzarlo nel monitor.

### **Connessione del Monitor ad un Personal Computer**

- Utilizzare il cavo del segnale VGA fornito (mini D-sub a 15 perni al mini D-sub a 15 perni) per effettuare la connessione tra il PC ed il monitor (connettore PC-A IN).
- Quando si collega più di un monitor ad un PC, utilizzare un altro cavo di segnale VGA (mini D-sub a 15 perni a mini D-sub a 15 perni commercialmente disponibile) per effettuare una connessione tra un monitor (connettore RGB OUT) e l'altro (connettore PC-A IN)
- Gli ingressi AUDIO IN 1, 2, 3 o HDMI possono essere collegati per l'audio in ingresso utilizzando il cavo RCA. Dopo aver scelto uno dei connettori AUDIO IN, si potrebbe aver bisogno di selezionare AUDIO 1, 2, 3 o HDMI usando il tasto AUDIO SOURCE sul telecomando. HDMI (per l'audio) si può selezionare solo quando viene selezionato HDMI o DVI-D (per il video).
- Quando si collega più di un monitor ad un PC, utilizzare il cavo RCA per effettuare le connessione tra un monitor (connettore AUDIO OUT) e l'altro (AUDIO IN 1, 2, 3). La sorgente HDMI non è adatta a questo caso.

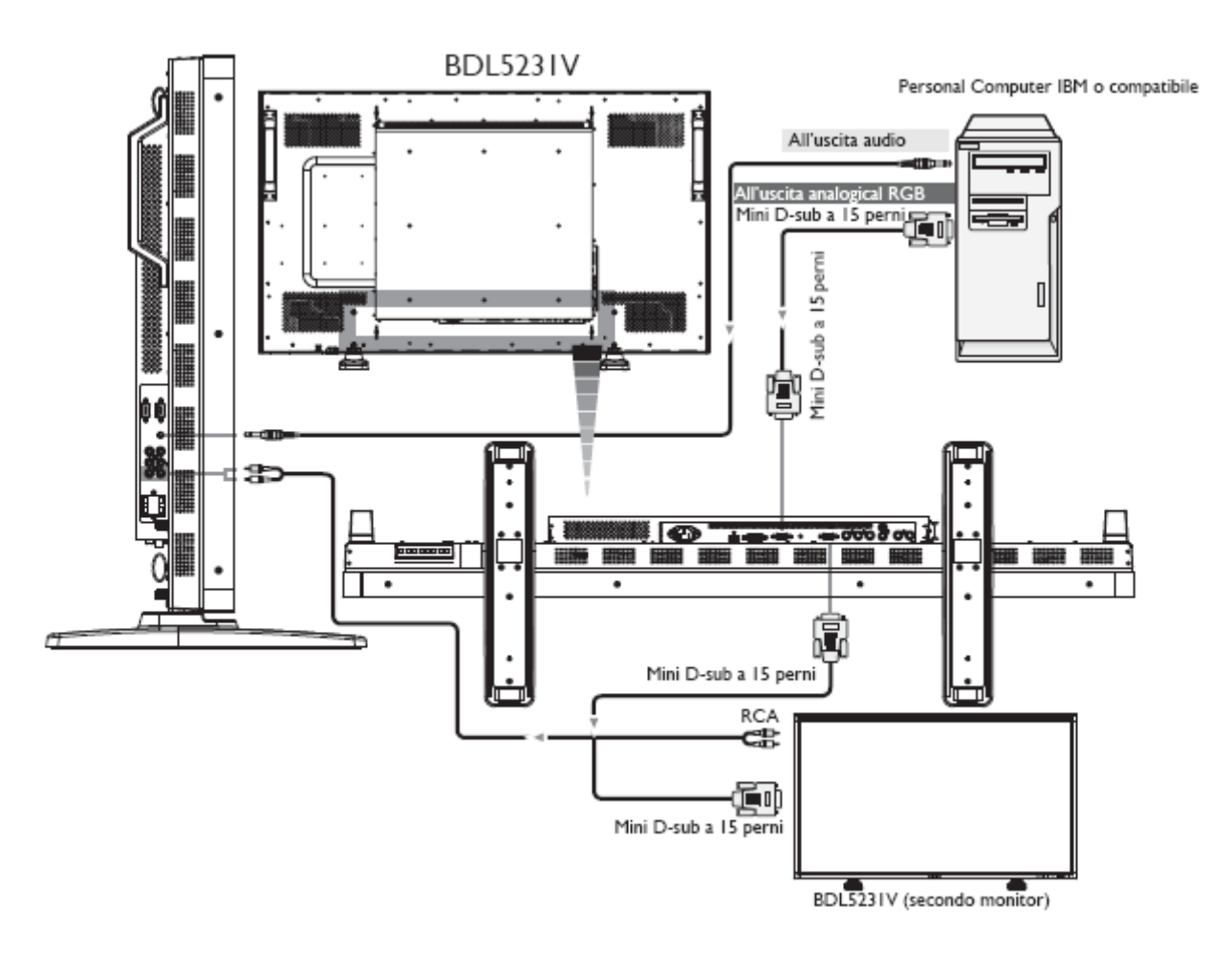

### **Collegamento ad un'apparecchiatura ad interfaccia digitale**

Possono essere fatte connessioni tra il monitor ed altre apparecchiature digitali che siano dotate di un'interfaccia digitale conforme con lo standard DVI (Interfaccia Visuale Digitale).

#### **Collegamento di un monitor ad un Computer con un'uscita digitale**

- Il connettore HDMI , DVI-D IN accetta un cavo HDMI.
- Il connettore HDMI , DVI-D IN potrebbe essere scelto per ricevere il segnale video dall'uscita DVI-D del PC.
- Per assicurare la qualità della visualizzazione, utilizzare un cavo con la qualità prescritta dagli standard DVI.
- Si può scegliere il connettore AUDIO IN 1, 2, 3 o HDMI per ricevere la sorgente audio. Selezionare AUDIO 1, 2, 3 o HDMI con il tasto AUDIO SOURCE sul telecomando. HDMI (per l'audio) si può selezionare solo quando viene selezionato HDMI o DVI-D (per il video).
- Notare che il segnale in ingresso dal connettore HDMI / DVI-D non può essere in uscita al connettore RGB OUT.

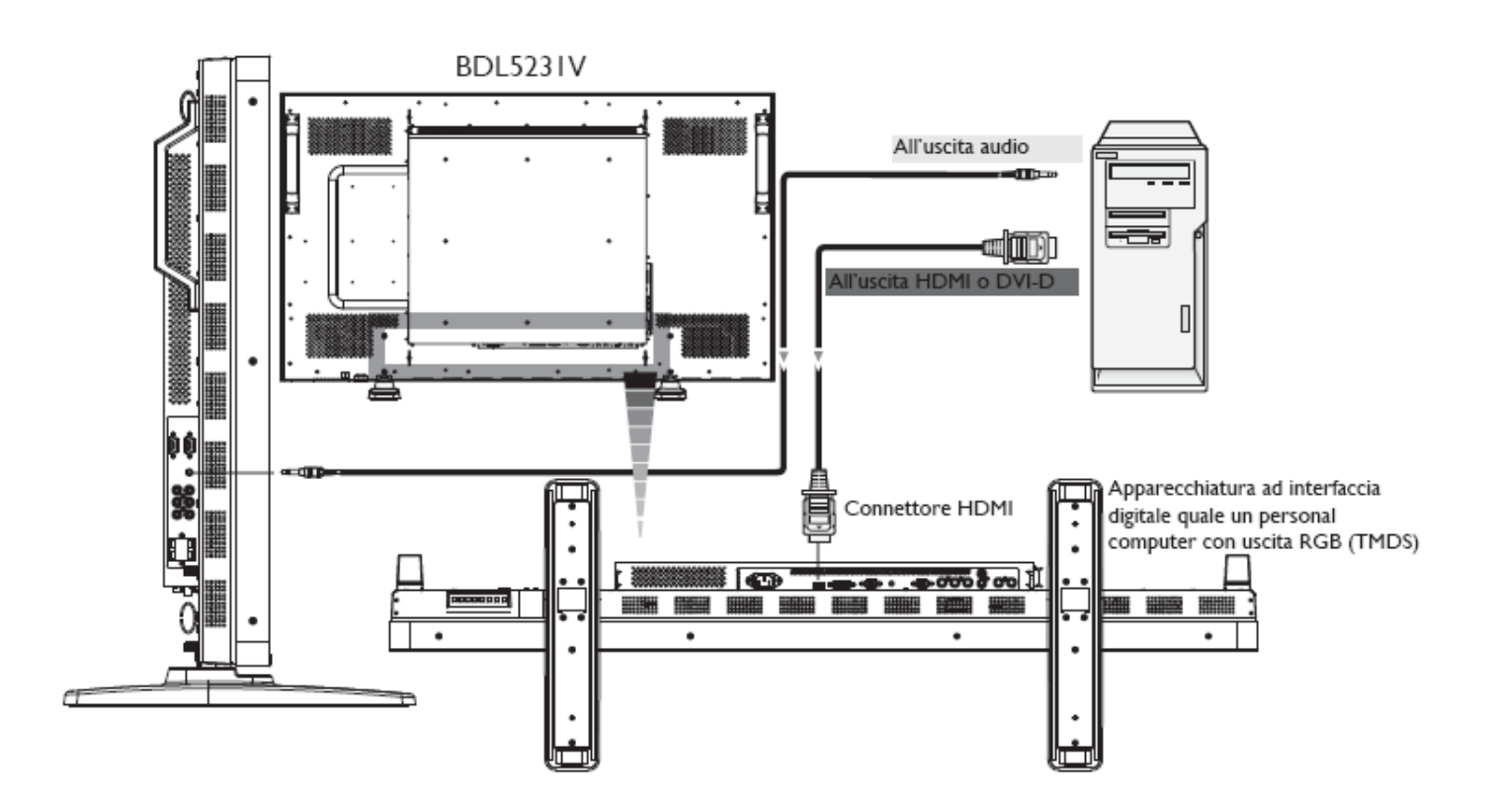

### **Collegamento ad un lettore DVD**

Quando si è terminata la connessione tra il lettore DVD ed il monitor, si potrà visualizzare il contenuto del DVD riprodotto sul monitor. Si dovrà far riferimento al manuale del proprio lettore DVD per ulteriori informazioni.

### **Collegamento del Monitor ad un lettore DVD**

- Utilizzare un cavo separato del segnale BNC (Y, Cb/Pb, Cr/Pr) (mini D-sub a 15 perni al mini D-sub a 15 perni) per effettuare la connessione tra un lettore DVD (Y, Cb/Pb, Cr/Pr Out) ed un monitor (CVI In). Si potrà aver bisogno d'adattatori BNC-RCA (inclusi negli accessori) per convertire i connettori BNC ai connettori RCA se si sta utilizzando il cavo di segnalazione separato RCA (Y, Cb/Pb, Cr/Pr) RCA.
- Se il proprio lettore DVD supporta il segnale HDMI, collegare HDMI al cavo HDMI per effettuare la connessione.
- Gli ingressi audio AUDIO IN 2 , 3 (entrambi con connettori di tipo RCA) possono essere usati per l'ingresso audio. Selezionare [AUDIO 1] ( per la presa per auricolare da 3.5φ), [AUDIO 2], [AUDIO 3]

Oppure [HDMI] dal tasto AUDIO SOURCE sul telecomando. HDMI (per audio) può essere selezionato solo quando viene selezionato HDMI o DVI-D(per il video).

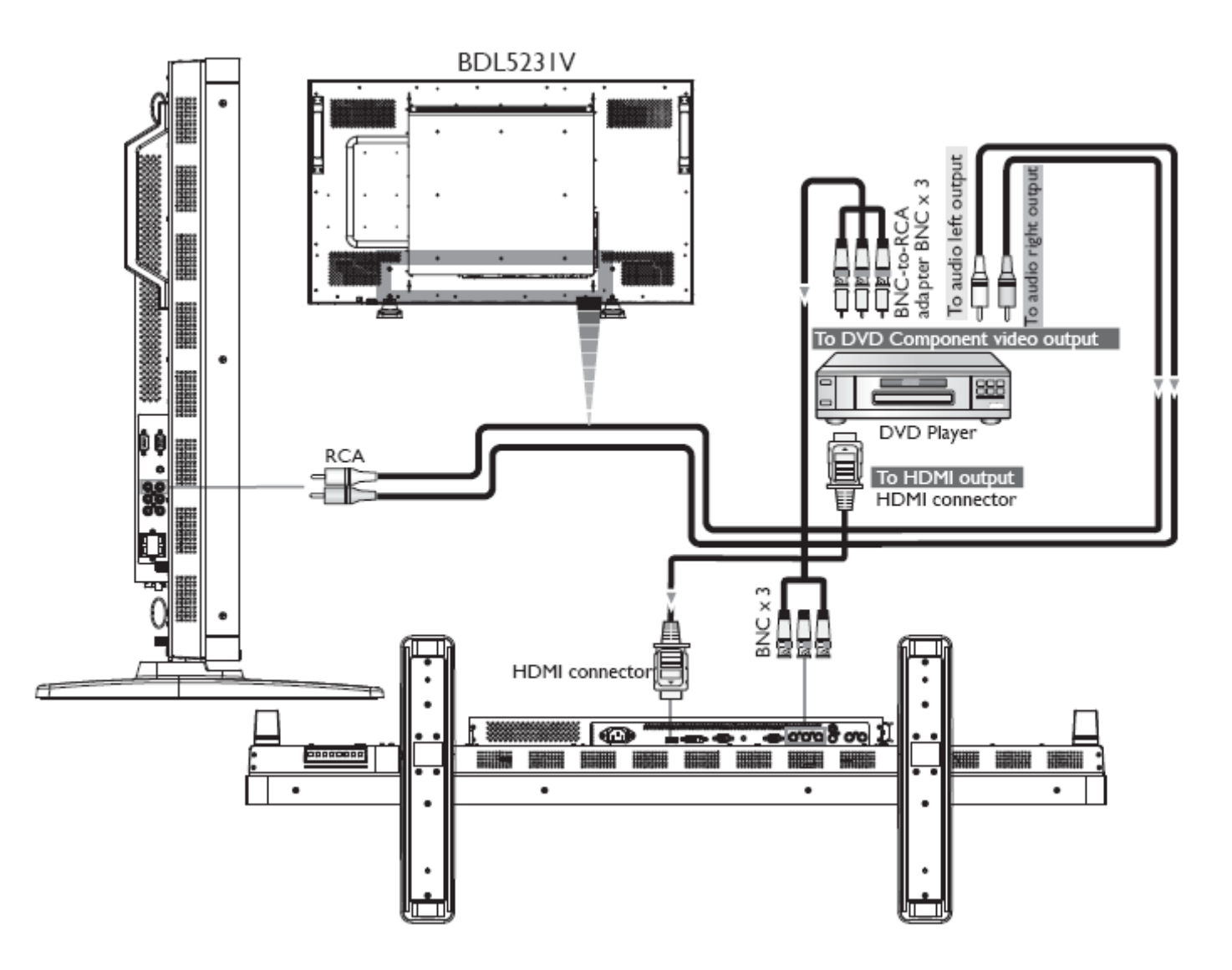

### **Collegamento ad un amplificatore stereo**

Si può collegare il proprio amplificatore stereo al proprio monitor. Fare riferimento al manuale del proprio amplificatore per ulteriori informazioni.

#### **Collegare il monitor ad un amplificatore stereo**

- Accendere il monitor e l'amplificatore solo dopo aver terminato tutte le connessioni.
- Utilizzare un cavo RCA per effettuare la connessione tra l'amplificatore (ingresso audio) ed il monitor (uscita audio).
- Non invertire le prese destre e sinistre.
- Per il segnale audio preferito, scegliere tra [AUDIO1], [AUDIO2], [AUDIO3] o [HDMI] con il tasto AUDIO SOURCE sul telecomando. HDMI (per l'audio) si può selezionare solo quando viene selezionato HDMI o DVI-D (per il video).
- I connettori dell'uscita audio RCA portano in uscita il suono dalla SORGENTE AUDIO selezionata.

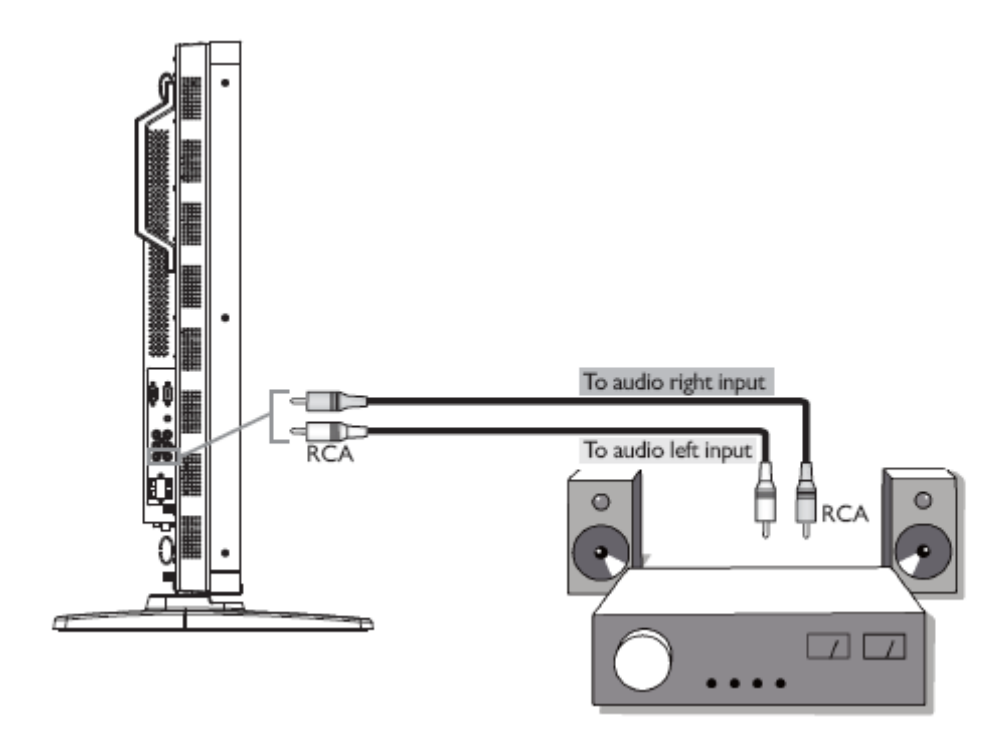

### **Collegamento a un PC industrial**

È possibile collegare il PC industriale al monitor LCD. Usare le viti per il montaggio M4 per 100x234 mm per fissare il PC industriale.

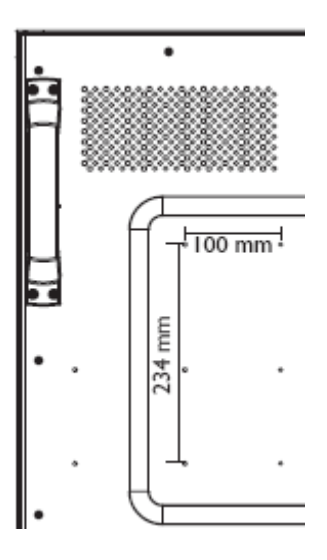

# **Funzionamento di base**

### **Modalità ACCESO e SPENTO**

L'indicatore di tensione del monitor a cristalli liquidi diventerà verde quando acceso e rosso quando spento. Il monitor può essere acceso o spento usando le seguenti tre opzioni:

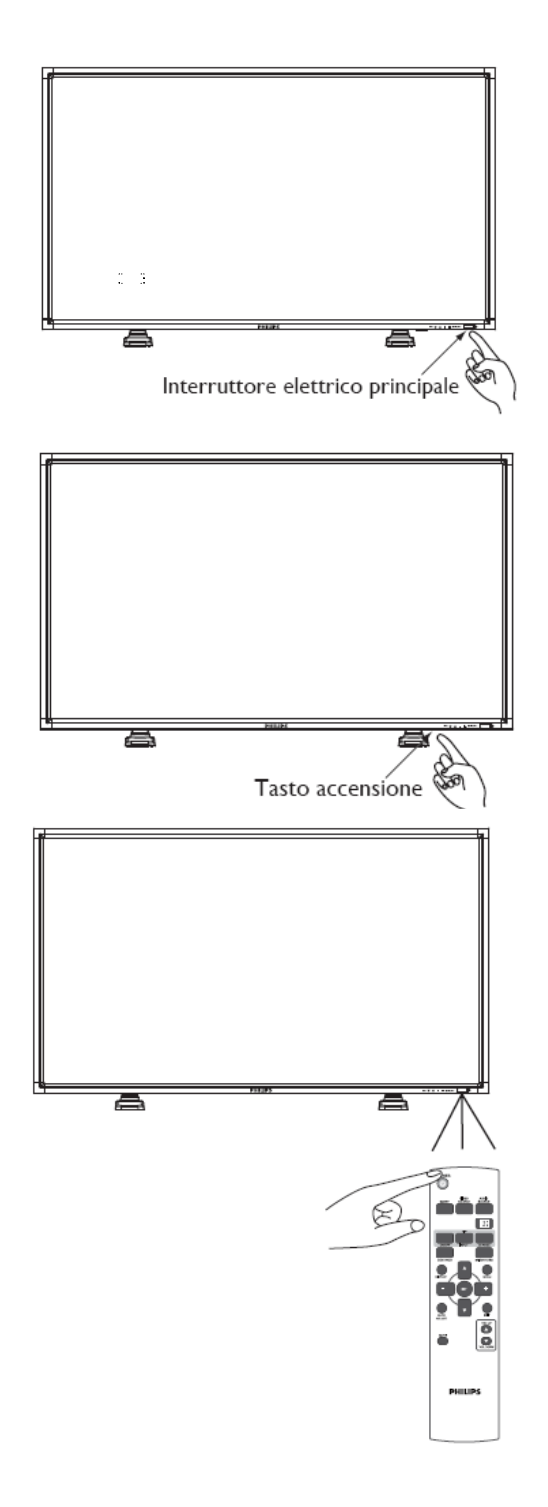

## **1. Premere l'interruttore elettrico principale.**

**NOTA:**

Quando si usa l'interruttore elettrico principale per spegnere il monitor allora il telecomando, il tasto accensione e l'indicatore non funzioneranno.Assicurarsi di accendere l'interruttore principale prima di usare le altre due opzioni.

### **2. Premere il tasto d'accensione.**

#### **NOTA:**

Prima di premere il tasto d'accensione, assicurarsi di aver acceso l'interruttore elettrico principale sul monitor.

### **3. Utilizzo del telecomando.**

#### **NOTA:**

Prima di utilizzare il telecomando, assicurarsi di accendere l'interruttore elettrico principale sul monitor.

### **Indicatore di tensione**

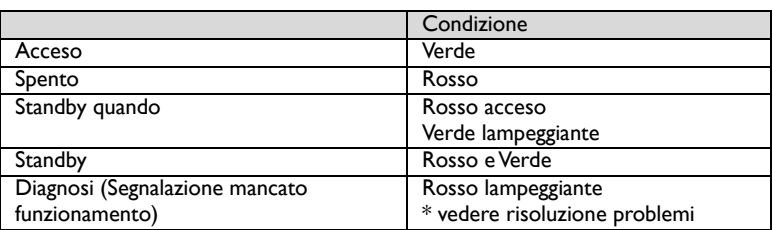

### **Utilizzo gestione alimentazione**

Il monitor a cristalli liquidi segue la funzione di gestione alimentazione (DPM) approvata da VESA.

La funzione di gestione dell'alimentazione è una funzione per il risparmio dell'energia che riduce automaticamente il consumo d'energia dello schermo quando la tastiera od il mouse non vengono usati per un certo periodo.

La funzione di gestione dell'alimentazione del monitor è stata impostata su "ACCESO". Ciò permette al sistema di entrare in Modalità Risparmio Energia quando non riceve alcun segnale. Ciò potrebbe potenzialmente aumentare la vita e diminuire il consumo d'energia del monitor.

### **Impostazione a [VIDEO] della visualizzazione del segnale della sorgente video visualizzazione**

Usare il tasto "input" sul pannello frontale od il tasto VIDEO SOURCE del telecomando per impostare la sorgente video a [VIDEO]. Usare il menu SISTEMA COLORE OSD per selezionare tra [AUTO], [NTSC], [PAL], [SECAM], [PAL60], [4.43NTSC], secondo il formato del proprio video.

### **Misura dell'immagine**

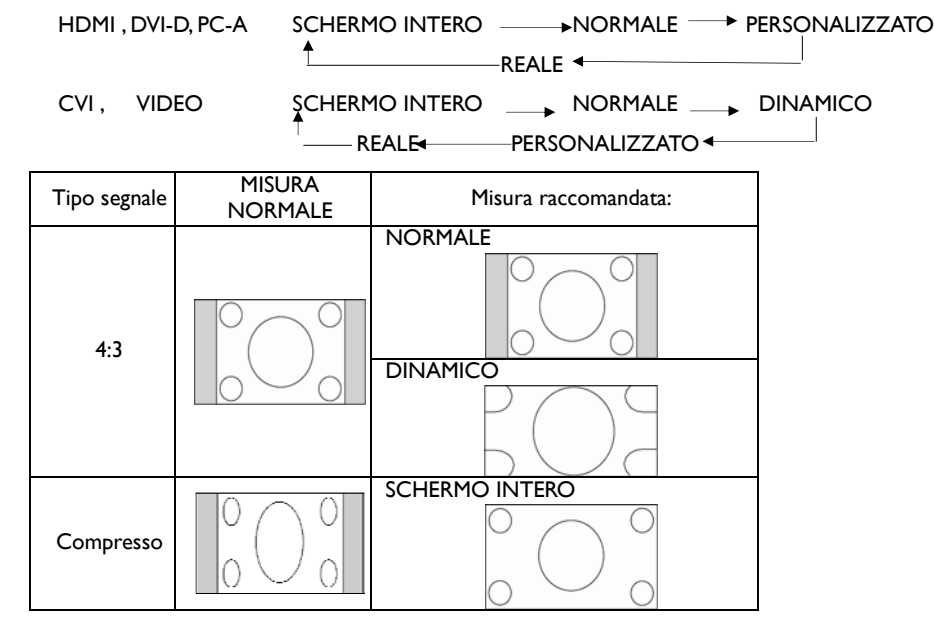

**NORMALE:** Visualizza il rapporto del segnale in entrata dal PC, o visualizza in rapporto 4:3 con il segnale CVI o VIDEO.

**SCHERMO INTERO:** Visualizza a schermo intero.

**DINAMICO:** Espande le immagini 4:3 a schermo pieno senza linearità. (Alcune immagini tonde potrebbero essere tagliate dall'espansione.)

PERSONALIZZATO (ZOOM): Le immagini possono essere espanse oltre l'area attiva di visualizzazione. L'immagine che è al di fuori dell'area attiva di visualizzazione non sarà mostrata.

**REALE:** L'immagine sarà visualizzata pixel per pixel.

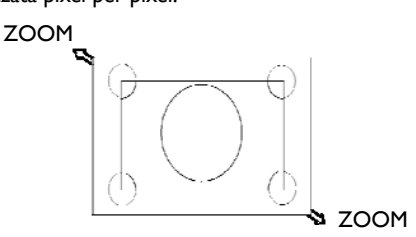

### **Modalità "Smart Picture"**

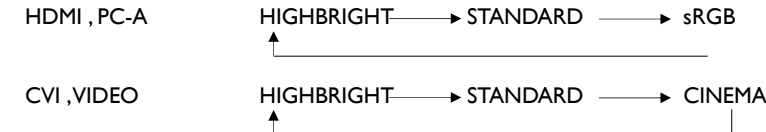

### **Interruttore "Sorgente Audio"**

Potete selezionare la sorgente audio usando il tasto AUDIO SOURCE sul telecomando.

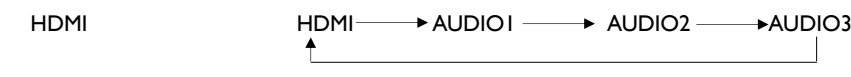

### **Modalità blocco controllo**

Questa funzione disabilita il funzionamento dei tasti in modo che le regolazioni fatte non sono attive quando si premono i tasti. Per disabilitare i tasti, premere e tenere premuti i tasti ▲ e ▼ contemporaneamente per almeno 3 secondi. Per abilitare i tasti, premere e tenere premuti di nuovo i tasti ▲ e ▼ contemporaneamente per almeno 3 secondi.

### **Informazioni OSD [On-Screen Display – Menu a schermo]**

### **HDMI, 2, PC-A**

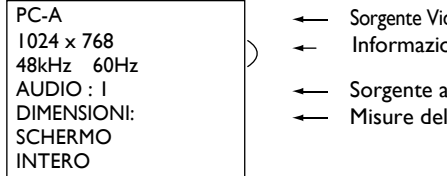

- ideo oni segnale in ingresso
- udio
- ll'immagine

### **CVI**

CVI AUDIO : 3 DIMENSIONI: **SCHERMO INTERO** 

- Sorgente Video
- Sorgente audio
- Misure immagine

### **VIDEO<S>, VIDEO**

VIDEO<S> **NTSC** AUDIO :3 DIMENSIONI: NORMALE

 Sorgente Video Sistema colore del segnale in ingresso Sorgente audio Misure dell'immagine

### **Immagine nell'immagine (PIP) o Immagine sull'immagine (POP)**

Principale:PC-A

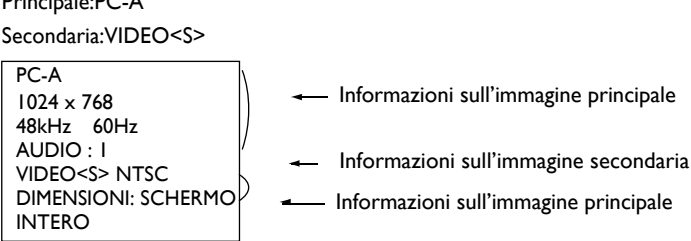

# **Controlli OSD (Menu sullo schermo)**

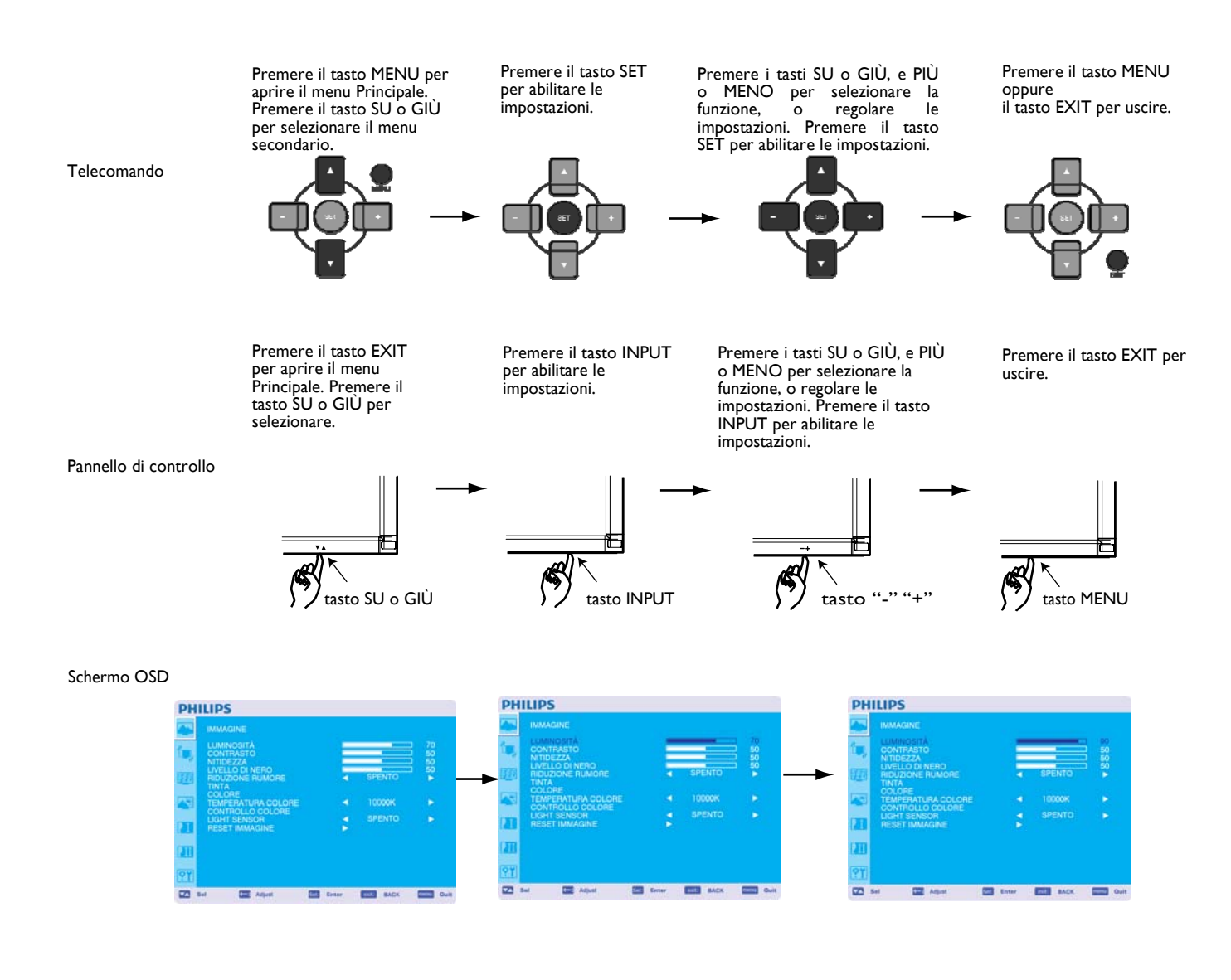

#### **PHILIPS**

**PHILIPS** 

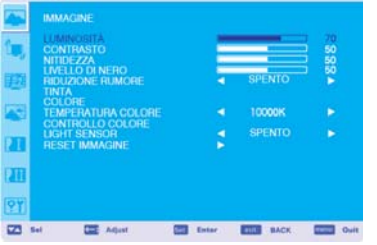

### **IMMAGINE**

#### **LUMINOSITÀ**

Regola la luminosità dell'immagine totale e dello sfondo. Premere il tasto + per aumentare la luminosità. Premere il tasto - per diminuire la luminosità.

#### **CONTRASTO**

Regola la luminosità dell'immagine per il segnale in ingresso. Premere il tasto + per aumentare il contrasto. Premere il tasto - per diminuire il contrasto.

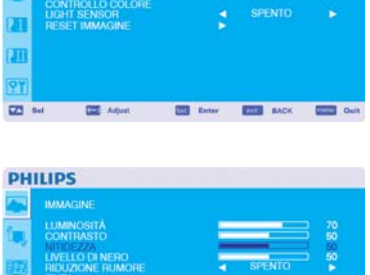

#### **NITIDEZZA**

Questa funzione è digitalmente capace di mantenere un'immagine nitida in tutti i momenti. E' regolabile per ottenere un'immagine netta od una morbida come si preferisce e può essere impostata indipendentemente per ogni modalità d'immagine.

Premere il tasto + per aumentare la nitidezza. Premere il tasto - per diminuire la nitidezza.

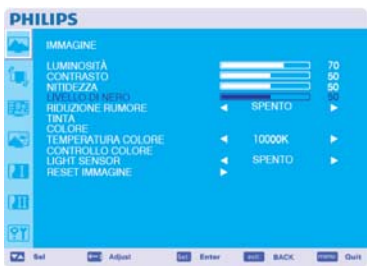

**THE ENLIST** 

**ETH MONEY BEET** 

#### **LIVELLO DI NERO**

Regola la luminosità dell'immagine per lo sfondo. Premere il tasto + per aumentare il livello di nero. Premere il tasto – per diminuire il livello di nero. NOTA: La modalità d'immagine sRGB è standard e non può essere cambiata.

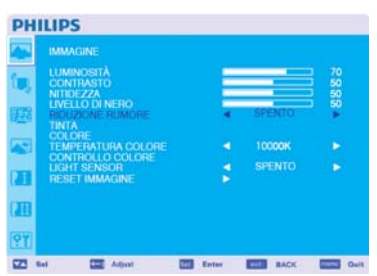

#### **RIDUZIONE RUMORE**

Regola il livello di riduzione del rumore. Premere il tasto + per aumentare il livello di riduzione. Premere il tasto - per diminuire il livello di riduzione.

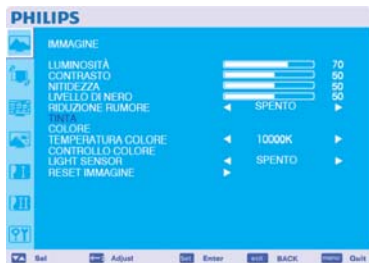

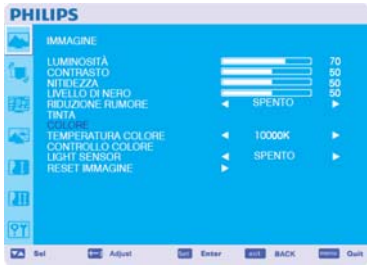

#### **TINTA** \* : INPUT HDMI1(HDMI INPUT MODE-HD), CVI, VIDEO<S>, solo VIDEO

Regola la colorazione dello schermo. Premendo il tasto + la carne assume una tonalità verdastra. Premendo il tasto - la carne assume una tonalità violacea.

**COLORE** \* : INPUT HDMI , DVI-D(INPUT MODE-HD), CVI, VIDEO<S>, solo VIDEO

Regola la colorazione dello schermo. Premere il tasto + per aumentare la profondità del colore. Premere il tasto - per diminuire la profondità del colore.

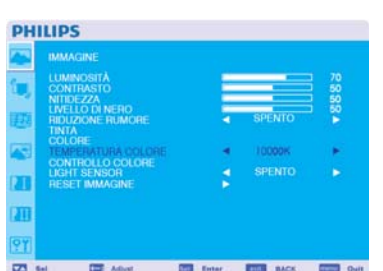

#### **TEMPERATURA COLORE**

viene utilizzato per regolare la temperatura del colore. L'immagine diventa rossastra quando si diminuisce la temperatura del colore e diventa bluastra quando si aumenta la temperatura del colore.

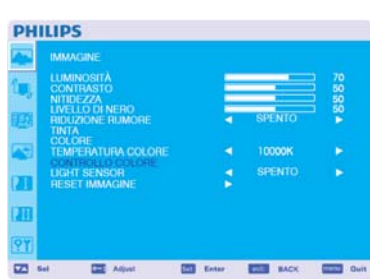

#### CONTROLLO COLORE

I livelli di colore del rosso, verde, e blu sono regolati dalle barre del colore. R: Rosso, G: Verde, B: Blu

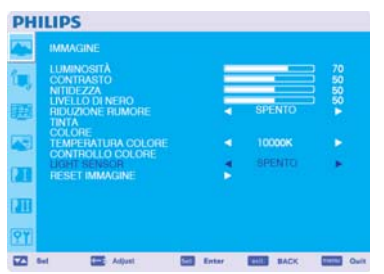

#### **LIGHT SENSOR**(**SENSORE LUCE**)

Selezionare "ATTIVO" per attivare il sensore luce ambientale. La luminosità dell'immagine verrà regolata automaticamente quando la luce ambientale cambia.

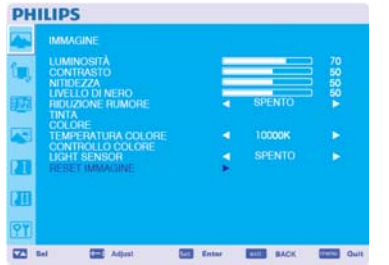

#### **RESET IMMAGINE**

I II

Selezionare il Ripristino immagine permette ripristinare tutte le impostazioni OSD relative alle impostazioni dell'IMMAGINE. Selezionare "Yes" e premere il tasto "SET" per ripristinare le impostazioni di fabbrica. Premere il tasto "EXIT" per cancellare e quindi ritornare al menu precedente.

### **SCHERMO**

### $\cdots$

**PHILIPS** 

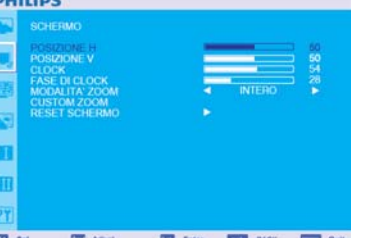

#### **POSIZIONE H**

Controlla il posizionamento orizzontale dell'immagine all'interno dell'area dello schermo a cristalli liquidi. Premere il tasto + per spostare lo schermo a destra. Premere il tasto + per muovere lo schermo a sinistra.

#### **POSIZIONE V**

Controlla il posizionamento verticale dell'immagine all'interno dell'area dello schermo a cristalli liquidi. Premere il tasto + per muovere lo schermo all'insù. Premere il tasto - per muovere lo schermo all'ingiù.

**PHILIPS** 

 $\overline{m}$ 

 $22 - 84$ 

 $\equiv$ 

 $\equiv$ 

 $\overline{a}$ 

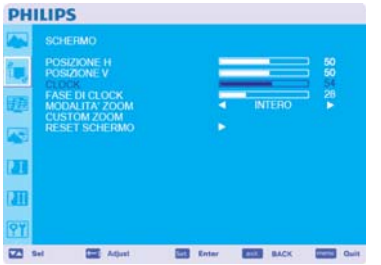

**BUT MOVE** 

 $\overline{a}$ 

#### **CLOCK** \*: INPUT PC-A soltanto

Premere il tasto + per espandere l'ampiezza dell'immagine sullo schermo verso la destra. Premere il tasto – per stringere l'ampiezza dell'immagine sullo schermo verso la sinistra.

#### **FASE D'OROLOGIO \*: INPUT PC-A soltanto**

Aumentando o diminuendo questa impostazione si migliora il fuoco, la chiarezza e la stabilità dell'immagine.

# **PHILIPS** ä n

**EXECUTIVE CONTRACT CONTRACT CONTRACT CONTRACT CONTRACT CONTRACT CONTRACT CONTRACT CONTRACT CONTRACT CONTRACT CONTRACT CONTRACT CONTRACT CONTRACT CONTRACT CONTRACT CONTRACT CONTRACT CONTRACT CONTRACT CONTRACT CONTRACT CONT** 

**BUT MORE BUT** 

#### Si può scegliere tra "SCHERMO INTERO", "NORMALE", "PERSONALIZZATO" e "REALE". (INPUT HDMI,DVI-D,PC-A soltanto)

Si può anche scegliere tra "SCHERMO INTERO", "NORMALE", "DINAMICO", "PERSONALIZZATO" e "REALE". (INPUT CVI, VIDEO<S>, VIDEO soltanto)

Selezionando "DINAMICO" si visualizzerà lo schermo in modalità panoramica espandendo le sezioni centrali ed esterne dello schermo. (Le sezioni superiore ed inferiore dell'immagine saranno tagliate dall'espansione.)

L'immagine dinamica ha le stesse dimensioni dell'immagine SCHERMO PIENO quando vi è in ingresso il segnale HDTV.

Selezionando la modalità "REALE" l'immagine sarà visualizzata pixel per pixel.

**MODALITA' ZOOM** 

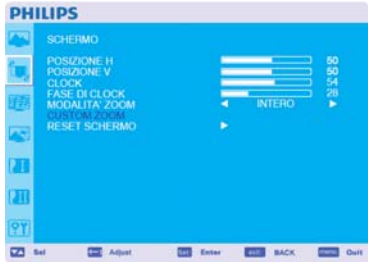

#### **CUSTOM ZOOM**

"ZOOM PERSONALIZZATO" sarà selezionato quando si sceglie "PERSONALIZZATO" sullo schermo in modalità "ZOOM".

ZOOM: espande contemporaneamente le dimensioni orizzontali e verticali.

HZOOM: espande solo la dimensione orizzontale.

VZOOM: espande solo la dimensione verticale.

POSIZIONAMENTO ORIZZONTALE: si muove a destra premendo il tasto +, si muove a sinistra premendo il tasto -

POSIZIONAMENTO VERTICALE: si muove all'insù premendo il tasto +, si muove all'ingiù premendo il tasto -.

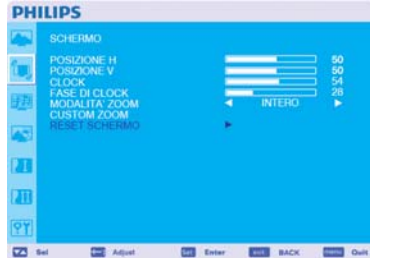

#### **RESET SCHERMO**

Selezionando "Ripristino schermo" permette di ripristinare tutte le impostazioni OSD relative alle impostazioni dell'IMMAGINE.

Selezionare "Yes" e premere il tasto "SET" per ripristinare le impostazioni di fabbrica. Premere il tasto "EXIT" per cancellare e quindi ritornare al menu precedente.

### **AUDIO**

### **PHILIPS** E<br>E n  $22 - 14$ 四人 23 Inter 233 Motiv 233 0

#### **BILANCIAMENTO**

Regola il bilanciamento del volume Destro/Sinistro. Premere il tasto + per muovere verso destra l'immagine del suono stereo. Il suono del lato sinistro sarà piccolo. Premere il tasto - per muovere verso sinistra l'immagine del suono stereo.

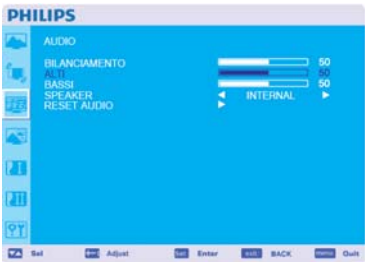

#### **ALTI**

Serve per accentuare o ridurre il suono ad alta frequenza. Premere il tasto + per aumentare i suoni ALTI. Premere il tasto - per diminuire i suoni ALTI.

#### **BASSI**

**PHILIPS** BILAN SPEAKER<br>RESET AUDIO  $23 - 14$ **EX ENGINE BOOK COMPO ON CEE** Adve

Serve per accentuare o ridurre il suono a bassa frequenza. Premere il tasto + per aumentare i suoni BASSI. Premere il tasto - per diminuire i suoni BASSI.

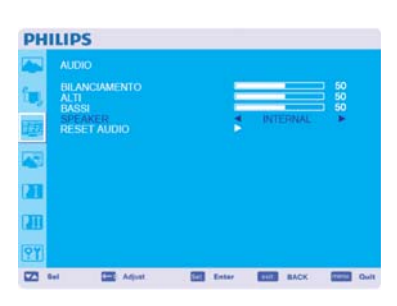

#### **SPEAKER**(**ALTOPARLANTE**)

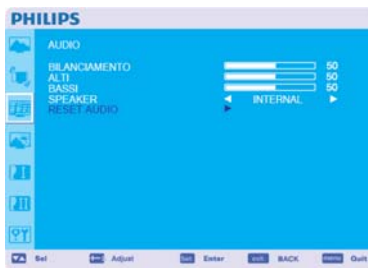

#### **RESET AUDIO**

Selezionare Ripristino Audio permette di ripristinare tutte le impostazioni OSD relative alle impostazioni dell'AUDIO.

Selezionare "Yes" e premere il tasto "SET" per ripristinare le impostazioni di fabbrica. Premere il tasto "EXIT" per cancellare e quindi ritornare al menu precedente.

### **PIP (IMMAGINE NELL'IMMAGINE)**

Nota: Le modalità "PIP" e "POP" non funzionano quando le misure dello schermo sono "PERSONALIZZATO" o "REALE".

## **PHILIPS** AUDIO PIP ET television and sacrossing the **123 Set EE** Aqui

**PHILIPS** 

m

 $\overline{22}$ 

DIMENSIONI I<br>AUDIO PP<br>RESET PIP

**CEL** Artist

#### **DIMENSIONI PIP**

Serve a selezionare le dimensioni dell'immagine in modalità PIP. Sono disponibili le dimensioni "Largo", "Medio" e "Piccolo".

#### **AUDIO PIP**

Serve a selezionare la sorgente del suono in modalità PIP. Quando si seleziona "AUDIO PRINCIPALE", si riceve il suono dell'immagine principale e quando si seleziona "PIP AUDIO", si riceverà il suono dell'immagine secondaria.

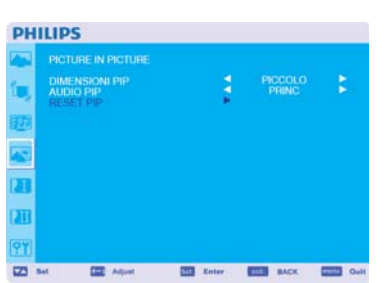

E Detter E Mail McK E Call Out

#### **RESET PIP**

Selezionare "Ripristino PIP" permette di ripristinare tutte le impostazioni OSD relative alle impostazioni del PIP.

Selezionare "Yes" e premere il tasto "SET" per ripristinare le impostazioni di fabbrica. Premere il tasto "EXIT" per cancellare e quindi ritornare al menu precedente.

### **CONFIGURAZIONE 1**

#### **PHILIPS**

**PHILIPS** 

 $\overline{a}$ 

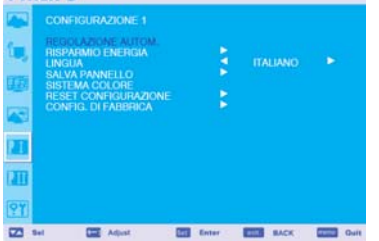

#### **REGOLAZIONE AUTOM.** \*: INPUT PC-A soltanto

Premere il tasto "SET" per regolare automaticamente le dimensioni dello schermo, il posizionamento orizzontale, verticale, l'orologio,

la fase d'orologio, il livello di bianco ed il livello di nero.

Premere il tasto "EXIT" per cancellare l'esecuzione di "AUTOREGOLAZIONE" e quindi ritornare al menu precedente.

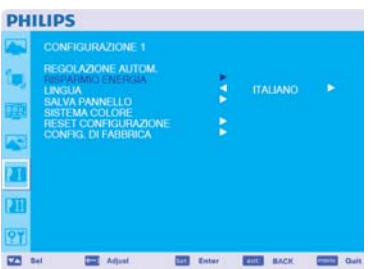

#### **RISPARMIO ENERGIA**

Selezionando RGB "ON", il monitor entrerà in modalità gestione alimentazione quando si perde la sincronizzazione HDMI , DVI-D, PC-A.

Selezionando VIDEO "ON", il monitor entrerà in modalità gestione alimentazione dopo circa 10 minuti da quando si perde il segnale in ingresso CVI e VIDEO.

### **LINGUA**

I menu di controllo OSD sono disponibili in otto lingue. (Inglese, Tedesco, Francese, Italiano, Spagnolo, Polacco, Turco, Russo)

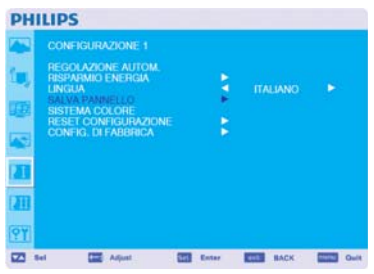

**ETH** MONTH COM

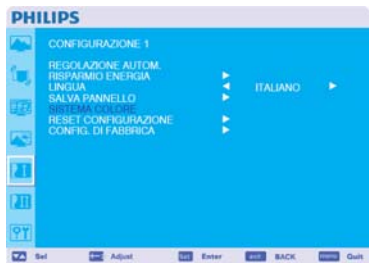

#### **SALVA PANNELLO**

Selezionare le funzioni di "SALVA PANNELLO" per ridurre il rischio della "persistenza dell'immagine". VENTOLA DI RAFFREDDAMENTE: La ventola di raffreddamento verrà attivata o disattivata automaticamente in relazione alla temperatura del monitor quando viene selezionato "AUTO". La ventola di raffreddamento verrà attivata quando viene selezionato "ATTIVO". LUMINOSITÀ: La luminosità diminuisce quando si seleziona "ON". SPOSTAMENTO PIXEL: L'immagine si espande leggermente e si muove periodicamente nelle 4 direzioni (SU, GiU, DESTRA, SINISTRA). (E' necessario impostare il periodo del movimento). L'area del movimento è approssimativamente +/- 10mm dalla posizione originale; Si deve posizionare le informazioni importanti come il testo all'interno del 90% dell'area dello schermo. Vedere la nota (1) per questa funzione. Le funzioni PIP e STILL saranno disabilitate quando è attiva la funzione "MOVIMENTO".

#### **SISTEMA COLORE** \*: INPUT VIDEO<S>, solo AV

La selezione del Sistema colore dipende dal formato d'ingresso del proprio video. AUTO: viene selezionato automaticamente NTSC, PAL, SECAM, PAL60 oppure 4.43 NTSC. NTSC: selezione specifica di NTSC. PAL: selezione specifica di PAL. SECAM: selezione specifica di SECAM. PAL-60: selezione specifica di PAL60. 4.43NTSC: selezione specifica di 4.43 NTSC.

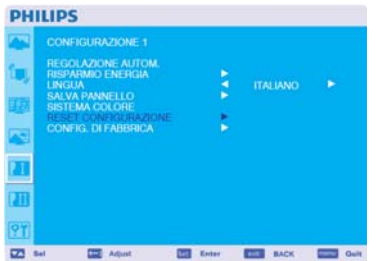

# **PHILIPS** □ = **CON** Adjust **CHE SHOW CHE BACK CHE CHE**

#### **RESET CONFIGURAZIONE**

Selezionare "RIPRISTINO CONFIGURAZIONE" permette di ripristinare tutte le impostazioni di configurazione.

Selezionare "Yes" e premere il tasto "SET" per ripristinare le impostazioni di fabbrica. Premere il tasto "EXIT" per cancellare e quindi ritornare al menu precedente.

#### **CONFIG. DI FABBRICA**

Selezionare "YES" permette di ripristinare IMMAGINE, SCHERMO, AUDIO, CONFIGURAZIONE 1,2 e OPZIONE AVANZATA alle impostazione di fabbrica (eccetto per LINGUA, DATA & ORA, e PROGRAMMAZIONE).

Selezionare "YES" e premere il tasto "SET" per ripristinare le impostazioni di fabbrica. Premete il tasto "EXIT" per cancellare e quindi ritornare al menu precedente.

### **CONFIGURAZIONE 2**

#### **TEMPO DI SPEGN. OSD**

Il menu di controllo OSD resterà acceso fino a che è in uso. Nel menu secondario "Spegnimento OSD" si può selezionare per quanto tempo il monitor attende dopo l'ultima pressione di un tasto per spegnere il menu di controllo OSD.

Le scelte possibili vanno da 5 a 120 secondi.

## **PHILIPS**  $\overline{a}$  $\equiv$ **CHI DAM BUSI** HACK

El ter Ell sex Ell

**PHILIPS** 

 $\overline{a}$ 

 $\equiv$ 

#### **INFORMAZIONI OSD**

Seleziona o meno le informazioni della visualizzazione OSD.

Le informazioni OSD saranno visualizzate quando cambia il segnale o la sorgente in ingresso od appare un'avvertenza quale "mancanza di segnale" o "fuori portata". Il ritardo nella visualizzazione può variare tra 1 e 10 secondi.

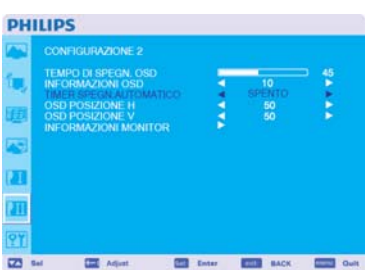

#### **TIMER SPEGN.AUTOMATICO**

Per selezionare la modalità ACCESO/SPENTO del TIMER SPEGNIMENTO AUTOMATICO Nel menu TIMER SPEGNIMENTO AUTOMATICO si può impostare il monitor per spegnersi automaticamente.

Il ritardo nello spegnimento può variare tra 1 e 24 ore.

Quando viene impostato il TIMER SPEGNIMENTO AUTOMATICO, le impostazioni della programmazione saranno disabilitate.

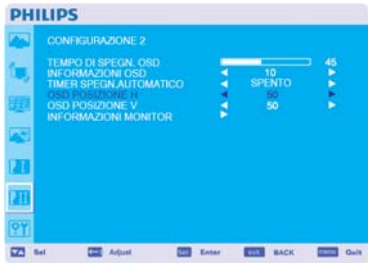

#### **OSD POSIZIONE H**

Regola il posizionamento orizzontale del menu OSD.

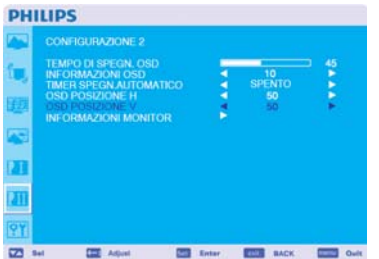

#### **OSD POSIZIONE V**

Regola il posizionamento verticale del menu OSD.

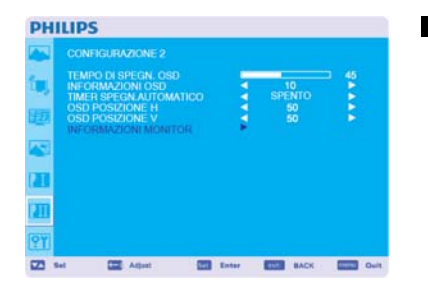

#### **INFORMAZIONI MONITOR**

indica il modello ed il numero di serie del proprio monitor.

### **OPZIONE AVANZATA**

#### **RISOLUZIONE D'INGRESSO** \* : INPUT PC-A soltanto

Seleziona la decisione del segnale in ingresso tra i seguenti:

(1)1024x768, 1280x768, 1360x768 and 1366x768.

(2) 640x480, 720x480 and 852x480

(3) 800x600, 1064x600 and 720x576

(4) 1400x1050 and 1864x1050

(5) 720x400 and 640x400

AUTO: Determina automaticamente la risoluzione.

L'impostazione selezionata diventa effettiva quando l'ALIMENTAZIONE viene SPENTA ed ACCESA di nuovo.

#### **ESPANSIONE LIVELLO NERO** \* : INPUT HDMI,DVI-D(MODE-HD),VIDEO<S>, solo AV

Selezionate un'espansione del livello di nero tra "SPENTO", "BASSO", "MEDIO" ed "ALTO". Nel caso il livello di nero scenda sotto al livello minimo, regolare moderatamente il "Livello di Nero" sul menu OSD.

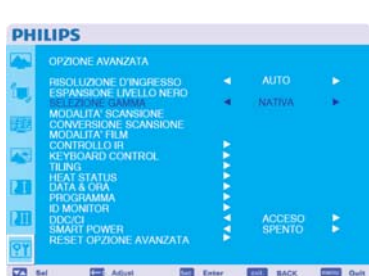

 $\overline{m}$ 

**PER HAND** 

 $m<sub>1</sub>$ 

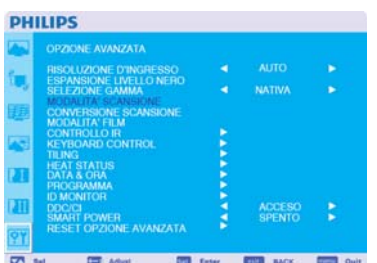

### **SELEZIONE GAMMA**

Seleziona tra la gamma visualizzata, si riferisce alla curva di prestazioni di luminosità del segnale in ingresso. 2.2

2.4

S gamma **Nativa** 

NOTA: La modalità d'immagine sRGB è standard e non può essere cambiata.

#### **MODALITA' SCANSIONE** \* : INPUT HDMI,DVI-D(MODE-HD),VIDEO<S>, solo AV

Modifica l'area di visualizzazione dell'immagine. SCANSIONE SUPERIORE: Imposta l'area di visualizzazione a circa 95%. SCANSIONE INFERIORE: Imposta l'area di visualizzazione a circa 100%.

#### **PHILIPS**

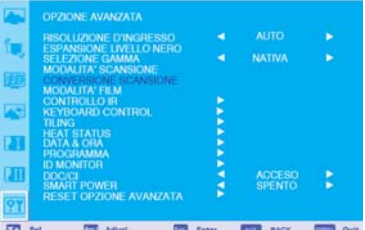

#### **CONVERSIONE SCANSIONE** \*: INPUT HDMI,DVI-D(MODE-HD),VIDEO<S>, solo AV

Seleziona la funzione di conversione IP (Interlaccia a Progressivo)

PROGRESSIVO: Abilita la funzione IP, per convertire il segnale interfacciato a progressivo.Usate normalmente questa impostazione.

INTERLACCIARE\*: Disabilita la funzione IP.

\*NOTA: Questa modalità si adatta meglio per film, ma aumenta la possibilità della ritenzione dell'immagine.

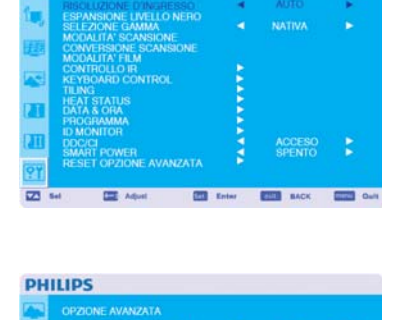

**PHILIPS** 

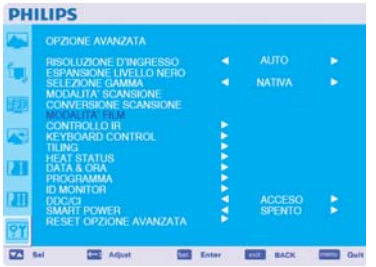

**MODALITA' FILM**  $*$ : INPUT HDMI,DVI-D(MODE-HD),VIDEO<S>, solo AV

Seleziona la funzione "Modalità Film".

AUTO: Abilita la funzione "Modalità Film". Questa modalità si adatta meglio ai film, che converte in 24 fotogrammi al secondo i video DVD. Si raccomanda di selezionare "PROGRESSIVO" nella "CONVERSIONE SCANSIONE".

SPENTO: Disabilita la funzione "Modalità Film". Questa modalità si adatta meglio alle teletrasmissioni od alla sorgente VCR.

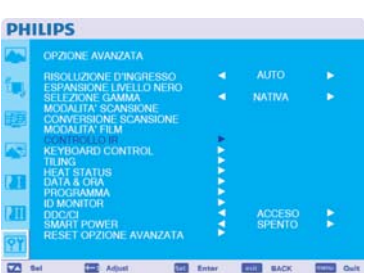

#### **CONTROLLO IR**

Seleziona la modalità operativa del telecomando quando sono connessi monitor multipli BDL5231V via RS-232C.

La voce di questo menu diventa effettiva premendo il tasto "SET" della voce selezionata. NORMALE: Il monitor sarà controllato normalmente dal telecomando. PRIMARIO: Il primo monitor BDL5231V di questi monitor collegati in modo multiplo via RS-232C viene designato come PRIMARIO. SECONDARIO: I monitor BDL5231V diversi dal primo tra quelli connessi in modo multiplo via RS-232C sono designati come SECONDARI.

BLOCCO: Disabilita il controllo del monitor via telecomando a raggi infrarossi.

Tenendo premuto il tasto "DISPLAY" per 5 o più secondi, questa impostazione ritornerà a "NORMALE".

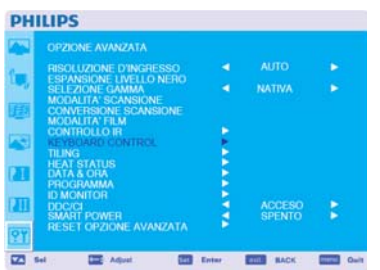

#### **KEYBOARD CONTROL**(**CONTROLLO TASTIERA**)

Seleziona la modalità di funzionamento del controllo da tastiera. Selezionare "BLOCCA" per disattivare la tastiera. Selezionare "SBLOCCA" per attivare la tastiera.

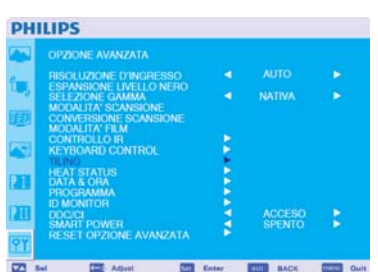

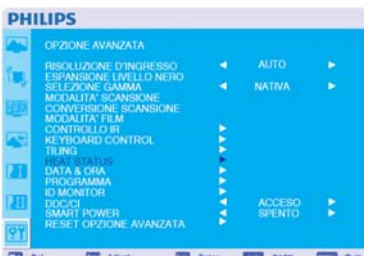

#### **RIQUADRI**

- RIQUADRI significa schermi multipli. Questa caratteristica fornisce un singolo schermo grande usando fino a 25 monitor.
	- Sarà in grado di dividere fino a 5 ognuno in orizzontale e verticale.
	- Ciò richiede di alimentare l'uscita PC in ognuno dei monitor via un distributore.

MONITOR ORIZZONTALI: Selezionare il numero della

divisione orizzontale.

 MONITOR VERTICALI: Selezionare il numero della divisione verticale. POSIZIONE: Selezionare una posizione per espandere lo schermo.

 COMPRESSIONE FOTOGRAMMA: Funziona in tandem con RIQUADRI per compensare per la larghezza della smussatura del riquadro in modo da visualizzare accuratamente l'immagine.

ABILITA: Selezionando "YES" il monitor espanderà la posizione selezionata.

Le funzioni PIP e FERMO IMMAGINE saranno disabilitate quando è attivata la funzione "RIQUADRI".

#### **HEAT STATUS**(**STATO TEMPERATURA**)**Limintazione di responsabilità: Il sensore di temperatura è solamente indicativo.**

STATO TEMPERATURA consente di guardare la lo stato della temperatura in qualsiasi momento tramite il menu OSD e/o tramite i comandi RS232. La temperatura indicata ha una precisione di 3 gradi (più o meno).

 Premere il pulsante "IMPOSTA" per accedere al sottomenu e monitorare lo stato della temperatura. Premere il pulsante "MENU" per annullare e tornare al menu precedente.

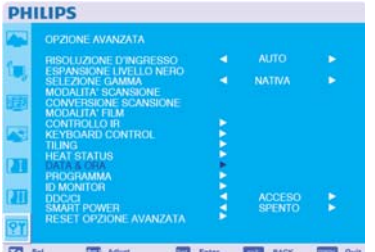

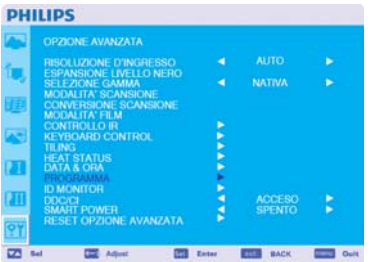

#### **DATA & ORA**

Regola la data e l'orario corrente dell'orologio interno. Si dovrebbe impostare questa funzione quando si usa la "PROGRAMMAZIONE".

**PROGRAMMA** 

Programma il piano di lavoro del monitor.

Programma l'accensione e lo spegnimento con l'ora ed il giorno della settimana. Imposta anche la porta d'ingresso.

Questo OSD non può essere tolto eccetto per EXIT.

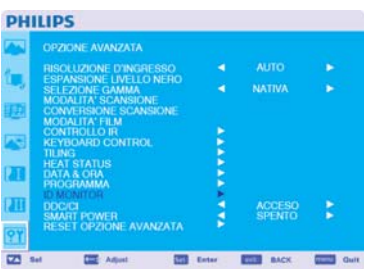

#### **ID MONITOR**

I numeri di ID per il telecomando sono assegnati ai monitor BDL5231V che sono connessi in modo multiplo via RS-232C.

Si possono selezionare i numeri di ID da 1 a 26.

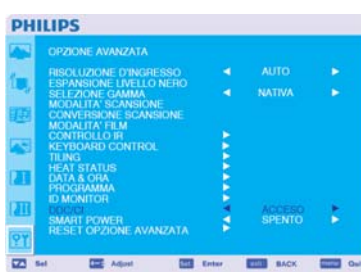

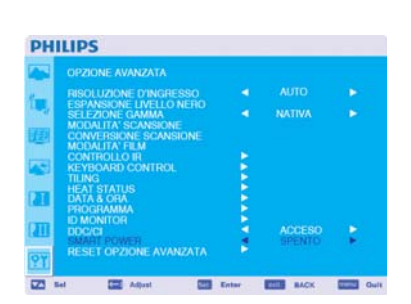

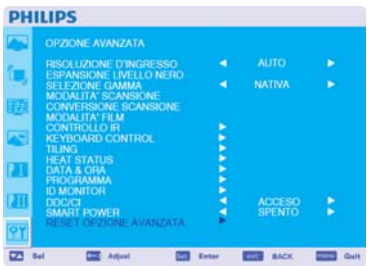

#### DDC/CI

Usare questa funzione per ACCENDERE o SPEGNERE la funzione di comunicazione DDC/CI. Selezionare ACCESO per uso normale.

#### **SMART POWER**(**ALIMENTAZIONE INTELLIGENTE**)

Selezionando ALIMENTAZIONE INTELLIGENTE è possibile scegliere un dato livello per le condizioni di risparmio energetico.

 Selezionre "DISATTIVO" per impostare il sistema alle condizioni di alimentazione normali Selezionare "MEDIO" per impostare il sistema a un livello medio di risparmio energetico. Selezionare "ALTO" per impostare il sistema a un livello alto di risparmio energetico Premere il pulsante "MENU" per annullare e tornare al menu precedente.

#### **RESET OPZIONE AVANZATA**

Selezionare RIPRISTINO OPZIONE AVANZATA permette di ripristinare tutte le impostazioni OSD dalle impostazioni OPZIONE AVANZATA, eccetto per SELEZIONE GAMMA, DATA & ORA, PROGRAMMAZIONE, HDMI MODALITA' INGRESSO, DVI-D MODALITA' INGRESSO, ID MONITOR, e DDC/CI.

Selezionare "YES" e premere il tasto "SET" per ripristinare le impostazioni di fabbrica. Premere il tasto "EXIT" per cancellare e quindi ritornare al menu precedente. SELEZIONE GAMMA viene reimpostata quando si esegue il RIPRISTINO IMMAGINE nell'IMMAGINE.

### **NOTA**

#### **NOTA 1: PERSISTENZA IMMAGINE**

La tecnologia a cristalli liquidi potrebbe sperimentare un fenomeno conosciuto come Persistenza dell'Immagina. La Persistenza dell'Immagine avviene

quando rimane visibile sullo schermo il residuo od il "fantasma" di un'immagine precedente. A differenza dei monitor CRT, la persistenza

dell'immagine nei monitor a cristalli liquidi non è permanente ma si dovrebbe evitare di visualizzare immagini per un lungo periodo di tempo. Per alleviare la persistenza dell'immagine, tenere spento il monitor per lo stesso tempo che l'immagine precedente è stata visualizzata. Per

esempio, se un'immagine è stata sul monitor per un'ora e rimane un'immagine residuale, il monitor dovrebbe essere tenuto spento per un'ora per cancellare l'immagine.

Come per tutti gli apparecchi di visualizzazione, PHILIPS raccomanda di visualizzare immagini in movimento ed usando un salva schermo che si muova ad intervalli regolari ogni volta che lo schermo sia inattivo o di spegnere il monitor quando non sia in uso.

Impostare le funzioni "RISPARMIO ENERGETICO", "SALVA SCHERMO", "DATA & ORA" e "PROGRAMMAZIONE" per ridurre ulteriormente il rischio di persistenza dell'immagine.

### **Per un utilizzo durevole di Visualizzazione Pubblica**

#### **< Aderenza dell'immagine sullo schermo a cristalli liquidi >**

Quando lo schermo a cristalli liquidi funziona in modo continuo per lunghi periodi di tempo, una traccia di carica elettrica rimane vicino all'elettrodo all'interno dello schermo, e si può osservare un'immagine residuale o "fantasma" dell'immagine precedente. (Persistence dell'immagine) La persistenza dell'immagine non è permanente, ma quando l'immagine fissa viene visualizzata per lunghi periodi di tempo, delle impurità ioniche all'interno dello schermo a cristalli liquidi si accumulano lungo i contorni dell'immagine visualizzata ed essa diventa permanente. (Aderenza dell'immagine)

#### **< Raccommandazioni >**

Per prevenire una veloce transizione all'aderenza dell'immagine, e per una vita più lunga dello schermo a cristalli liquidi, si raccomanda quanto segue.

- 1. Non si dovrebbe visualizzare per lunghi periodi di tempo un'immagine fissa ma dovrebbe essere cambiata con altre immagini in un ciclo di breve durata.
- 2. Nel caso che un'immagine fissa sia visualizzata per un lungo periodo di tempo, si consiglia di attivare la funzione di spostamento dei pixel che sposterà periodicamente l'immagine nelle quattro direzioni.
- 3. Quando non viene utilizzato, spegnere il monitor con il telecomando od usare la funzione di Gestione Alimentazione del monitor od utilizzare la funzione di Programmazione del monitor. Funzione di monitor.
- 4. Ridurre la temperatura ambientale è efficace per una vita più lunga. Quando una lastra di protezione (vetro, acrilico) viene installata sulla superficie dello schermo a cristalli liquidi, incassato in un contenitore o nel muro, o sui monitor impilati, utilizzare i sensori interni per misurare la temperatura. Per ridurre la temperatura ambientale, il monitor dovrebbe essere impostato a Bassa Luminosità od il Ventilatore di Raffreddamento dovrebbe essere impostato su "ACCESO" usando la funzione di Salvaschermo.
- 5. Si consiglia di usare la "Modalità Salva Pannello" del monitor.

#### **NOTA 2: COME IMPOSTARE LA PROGRAMMAZIONE**

L'uso della funzione "PROGRAMMAZIONE" permette d'impostare sette diversi intervalli di tempo di programmazione quando il monitor sarà attivato.

Si può selezionare l'orario in cui il monitor si accende e si spegne, il giorno della settimana in cui il monitor è attivato, e quale la sorgente del segnale in ingresso che il monitor userà per ogni periodo d'attivazione programmata. Un segno di spunta nel riquadro vicino al numero della programmazione indica che la programmazione selezionata è attiva.

Per scegliere quale programmazione impostare, usare le frecce su/giù per muovere il numero (da 1 a 7) della programmazione.

Usare i tasti (+) e (-) per muovere il cursore orizzontalmente all'interno della specifica programmazione. Usare i tasti ( $\blacktriangle$ ) e  $(\blacktriangledown)$  per

aumentare il tempo e per scegliere la porta d'ingresso. Il tasto "SET" è utilizzato per fare una selezione.

Se si crea una programmazione ma non si vuole usare un orario d'accensione, selezionare c

Se non si vuole usare un orario di spegnimento selezionare "--" nella casella dell'orario di SPEGNIMENTO

Se non viene selezionato alcun ingresso (il riquadro di ingresso indica "--" ), sarà utilizzato l'ingresso della programmazione precedente.

La selezione di OGNI GIORNO all'interno di una programmazione ha la priorità sulle altre programmazioni che sono impostate per

funzionare settimanalmente. Quando le programmazioni sono sovrapposte, l'orario programmato di ACCENSIONE ha la priorità sull'orario programmato di SPEGNIMENTO.

Se vi sono due programmazioni riferite allo stesso orario, allora ha priorità la programmazione con il numero più alto. Quando si imposta il "TIMER SPEGNIMENTO AUTOMATICO", la funzione di "PROGRAMMAZIONE" è disabilitata.

#### **NOTA 3: "IMMAGINE NELL'IMMAGINE [PIP]", "IMMAGINE SULL'IMMAGINE [POP]" e "FIANCO A FIANCO [SIDE BY SIDE]"**

La seguente tabella mostra la combinazione di segnali in ingresso con cui funzionano le modalità "PIP" e "POP". Queste modalità non funzionano tuttavia quando le misure dello schermo sono "PERSONALIZZATO" o "REALE".

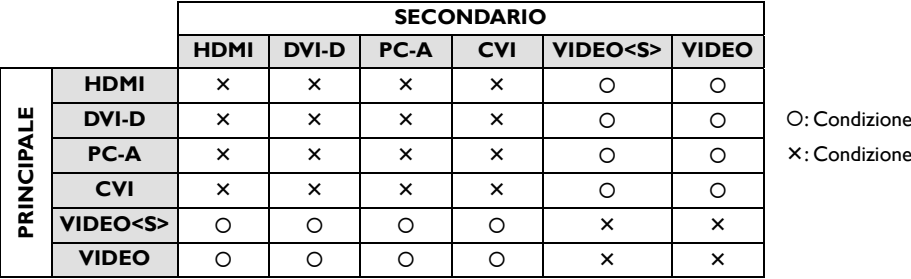

Premere i tasti "PIP ON/OFF" sul telecomando per cambiare tra le modalità "PIP", "POP" e "SIDE BY SIDE" come mostrato nel diagramma sottostante.

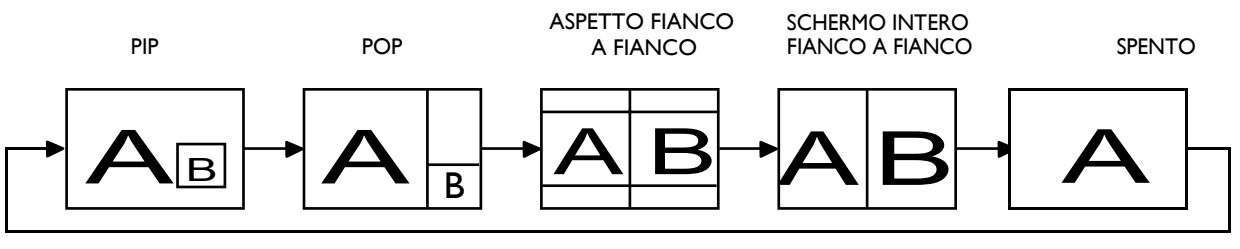

Risoluzione modalità "PIP", "POP" (Rifer MISURE DEL PIP

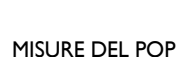

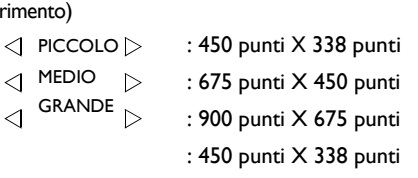

#### **< Funzione numerazione telecomando >**

Connettendo multipli monitor BDL5231V usando cavi RS-232C, si può controllare qualsiasi monitor o tutti i monitor con un solo telecomando.

1. Assegnare un numero arbitrario di ID ad ognuno dei monitor BDL5231V in connessione multipla usando l'ID

MONITOR. Si possono selezionare i numeri di ID da 1 a 26.

Si raccomanda di assegnare numeri sequenziali da 1 in su.

2. Il telecomando del primo monitor BDL5231V è impostato come PRIMARIO e quelli degli altri monitor sono impostati come SECONDARIO.3. Quando dirigete il telecomando al sensore del segnale del telecomando del monitor PRIMARIO e premete il tasto DISPLAY sul telecomando, la selezione OSD dell'ID appare nell'angolo superiore sinistro dello schermo.

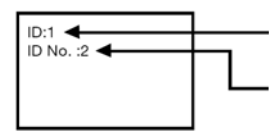

Numero ID del monitor attualmente visualizzato

Selezionare il numero ID del monitor che si vuole controllare usando il tasto +/- sul telecomando.Il numero ID del monitor che si vuole controllare viene visualizzato nell'angolo sinistro superiore dello schermo.

Selezionando TUTTI, si può controllare tutti i monitor connessi in modo multiplo.

4. Dirigere il telecomando al sensore del segnale del telecomando del monitor PRIMARIO. L'OSD appare sul monitor che ha il numero ID che è stato selezionato.

#### **NOTA:**

Quando la selezione OSD dell'ID viene visualizzata sul monitor PRIMARIO, premere di nuovo il tasto VISUALIZZA sul telecomando per cancellare la selezione OSD dell'ID e quindi il controllo del monitor che è stato selezionato.

#### **SUGGERIMENTO:**

Se viene impostata in modo errato la modalità telecomando ed il controllo a distanza diventa non disponibile, premere qualsiasi tasto sul pannello di controllo del monitor per visualizzare lo schermo OSD e cambiare la modalità del telecomando usando l'OPZIONE AVANZATA.Premendo e tenendo premuto il tasto VISUALIZZA sul telecomando per almeno 5 secondi, il telecomando viene inizializzato a NORMALE.

## **Caratteristiche**

#### **Schermo LCD Full HD da 1920x1080p**

Questo schermo ha una risoluzione definite Full HD. Si tratta di uno schermo LCD avanzato con risoluzione completa in alta definizione widescreen con 1080 linee progressive ognuna composta da 1920 pixel. In questo modo è possibile avere immagini con la migliore qualità possibile per segnali HD in ingresso fino a 1080 linee. Crea immagini con scansione progressiva prive di tremolii, con un'ottima brillantezza e colori eccezionali. Immagini vibranti e nitide per una visione eccezionale.

#### **Linea sottile**

Profilo sottile per conferire un aspetto elegante allo schermo, in modo da poterlo inserire in modo armonioso in tutti gli ambienti. Il suo profilo lo rende ideale per la presentazione di immagini affiancate a mosaico.

#### **Funzione zoom per matrice affiancata**

La funzione dello zoom interno consente di implementare in modo semplice una matrice video con immagini affiancate, senza dover ricorrere a costose apparecchiature esterne. In grado di avere 25 visualizzazioni grazie alla divisione fino a 5 immagini, in orizzontale ed in verticale.

#### **Elevata luminosità**

Permette la visione alla luce del giorno, anche in grandi spazi pubblici con elevata luminosità ambientale grazie al pannello professionale ad elevata luminosità da 700 cd/m².

#### **Controllabilità da rete: RS232**

La controllabilità da rete consente agli utenti di controllare e regolare il monitor da remoto utilizzando il protocollo RS232.

#### **Inserimento intelligente**

I PC professionali sono parte della maggior parte delle installazioni di segnaletica pubblica. Molto spesso aggiungono profondità allo schermo pubblico e cavi in disordine. Questo schermo destinato alla visione in pubblico contiene un attacco intelligente nella parte posteriore, in grado di adattarsi a molti PC professionali di dimensioni contenute. Consente inoltre di gestire i cavi in modo efficiente.

#### **Gestione intelligente della corrente**

L'intensità della retroilluminazione può essere controllare e predefinita dal sistema per ridurre il consumo di energia fino al 50%, con conseguenti risparmi sostanziali sui costi dell'energia.

#### **Prevenzione avanzata per evitare la creazione di immagini permanenti**

Se le immagini statiche vengono lasciate sullo schermo per lunghi periodi di tempo, possono determinare la creazione di "immagini fantasma" o di immagini fisse sugli schermi LCD. Sebbene il fenomeno del fissaggio delle immagini sugli schermi LCD non sia permanente, si deve evitare che ciò accada in particolare in situazioni nelle quali i contenuti vengono presentati 24 ore su 24, 7 giorni su 7.

#### **Conforme alle norme RoHS**

Philips progetta e produce schermi conformi alle norme RoHS (Limitazioni sulle sostanze nocive) che limitano la presenza di piombo e di altre sostanze tossiche che possono danneggiare l'ambiente.

#### **Compensazione automatica cablaggio lungo:**

Compensazione automatica cablaggio lungo impedisce il degrado della qualità dell'immagine (spostamento colore e segnali offuscati) causati dalla lunghezza del cablaggio.

# **Risoluzione problemi**

### **Non appare l'immagine**

- Il cavo del segnale dovrebbe essere completamente connesso al computer/scheda video.
- La scheda video dovrebbe essere completamente inserita nell'alloggiamento.
- L'interruttore d'alimentazione frontale e l'interruttore d'alimentazione del computer dovrebbero essere nella posizione ON.
- Controllare per assicurarsi che sia stata scelta una modalità supportata dalla scheda video o dal sistema che viene usato.
- (Si deve consultare il manuale della scheda video e del sistema per cambiare le modalità della grafica.)
- Controllare il monitor e la propria scheda video rispetto alla compatibilità ed impostazioni raccomandate.
- Controllare che il connettore del cavo del segnale non sia piegato od abbia dei perni rientrati.
- Se non appare niente sullo schermo quando viene connesso il dispositivo HDCP, ripristinare la corrente al dispositivo.

#### **Il tasto accensione non risponde**

• Scollegare il cavo d'alimentazione dalla presa di corrente per spegnere e ripristinare il monitor.

#### **Persistenza dell'immagine**

• La tecnologia a cristalli liquidi può sperimentare un fenomeno conosciuto come Persistenza dell'immagine. La Persistenza dell'Immagine avviene quando rimane visibile sullo schermo il residuo od il "fantasma" di un'immagine precedente. A differenza dei monitor CRT, la persistenza dell'immagine nei monitor a cristalli liquidi non è permanente ma si dovrebbe evitare di visualizzare immagini per un lungo periodo di tempo. Per alleviare la persistenza dell'immagine, tenere spento il monitor per lo stesso tempo che l'immagine precedente è stata visualizzata. Per esempio,

se un'immagine è stata sul monitor per un'ora e rimane un'immagine residuale, il monitor dovrebbe essere tenuto spento per un'ora per cancellare l'immagine.

#### **NOTA:**

Come per tutti gli apparecchi di visualizzazione, PHILIPS raccomanda di visualizzare immagini in movimento ed usando un salva schermo che si muova ad intervalli regolari ogni volta che lo schermo sia inattivo o di spegnere il monitor quando non sia in uso.

### **L'immagine è instabile, fuori fuoco o sembra ondeggiare**

- Il cavo del segnale dovrebbe essere completamente connesso al computer/scheda video.
- Usare i controlli OSD di regolazione dell'immagine per focalizzare e regolare la visualizzazione aumentando o diminuendo la regolazione fine. Quando si cambia la modalità di visualizzazione, le impostazioni OSD di Regolazione dell'Immagine devono essere regolate di nuovo.
- Controllare il monitor e la propria scheda video rispetto alle temporizzazioni raccomandate del segnale.
- Se il vostro testo è confuso, cambiare la modalità video a non-interlacciata ed utilizzare il tasso di aggiornamento di 60 Hz.

### **L'immagine di un segnale componente è verdastra**

• Controllare se è selezionato il connettore in ingresso CVI.

### **Il LED del monitor non è acceso (non si vedono né il color verde né il rosso)**

- L'interruttore d'alimentazione dovrebbe essere nella posizione ON ed il cavo d'alimentazione dovrebbe essere connesso.
- Assicurarsi che il computer non sia in modalità risparmio energia (toccare la tastiera od il mouse).

### **Il LED rosso del monitor lampeggia**

• Potrebbe essersi verificato un guasto, si deve contattare il più vicino centro di riparazione autorizzato PHILIPS.

### **L'immagine visualizzata non ha le dimensioni corrette**

- Usare i controlli OSD di regolazione dell'immagine per aumentare o diminuire la regolazione approssimata.
- Controllare per assicurarsi che sia stata scelta una modalità supportata dalla scheda video o dal sistema che viene usato.
- (Si deve consultare il manuale della scheda video e del sistema per cambiare le modalità della grafica.)

### **La risoluzione selezionata non viene visualizzata correttamente**

• Usare la modalità visualizzazione OSD per entrare nel menu informazioni e confermare che è stata selezionata la risoluzione appropriata. In caso contrario scegliere l'opzione corrispondente.

### **Nessun suono**

- Controllare per vedere se il cavo dell'altoparlante è correttamente connesso.
- Controllare se è stato attivato il mute.
- Controllare se il volume è impostato al minimo.

### **Il telecomando non funziona**

- Controllare lo stato delle batterie del telecomando.
- Controllare se le batterie sono inserite correttamente.
- Controllare se il telecomando è indirizzato al sensore del monitor.

### **La funzione "PROGRAMMAZIONE"/"TIMER SPEGNIMENTO AUTOMATICO" non funziona correttamente**

- La funzione "PROGRAMMAZIONE" sarà disabilitata quando è impostata la funzione "TIMER SPEGNIMENTO AUTOMATICO".
- Se la funzione "TIMER SPEGNIMENTO AUTOMATICO" è abilitata e l'alimentazione al monitor è spenta, se l'alimentazione elettrica viene improvvisamente a mancare, la funzione "TIMER SPEGNIMENTO AUTOMATICO" viene reimpostata.

### **Strisce di rumore**

Possono apparire leggere strisce sia verticali sia orizzontali, secondo lo specifico modello di visualizzazione. Questo non è né un difetto ne una degradazione del prodotto.

### **Lo schermo mostra il messaggio "NO SIGNAL"**

L'immagine potrebbe non essere visualizzata subito dopo che viene connesso il dispositivo HDCP.

# **Specifiche**

### **Specifiche (BDL5231V)**

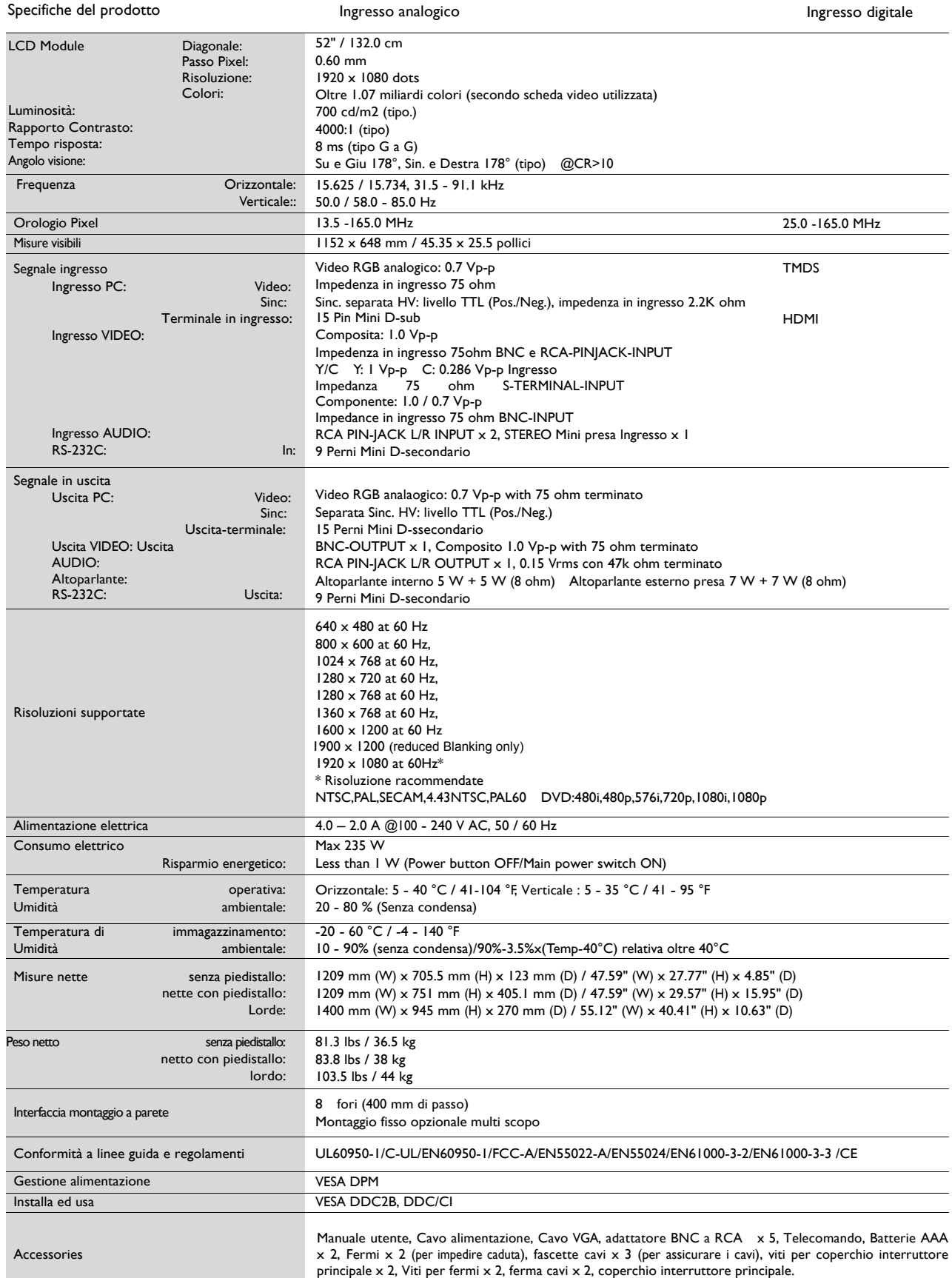

Nota: Le specifiche tecniche sono soggette a variazione senza preavviso.

# **Assegnazione dei Perni**

1) Segnale Video analogico in ingresso (Mini D-SUB 15P): PC-A

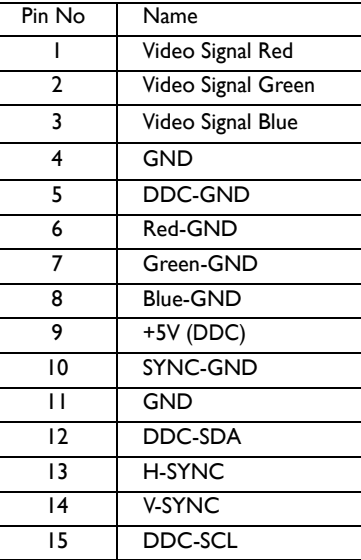

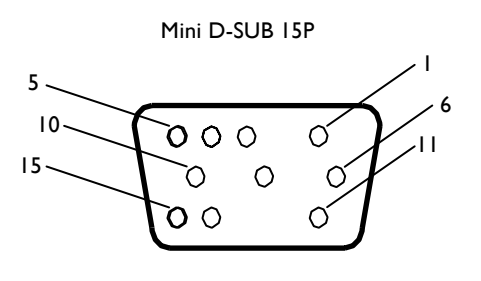

2) ingresso S-VIDEO (MINI DIN 4P): VIDEO <S>

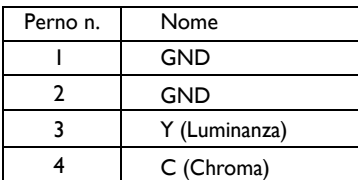

MINI DIN 4P

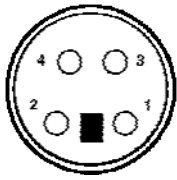

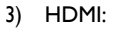

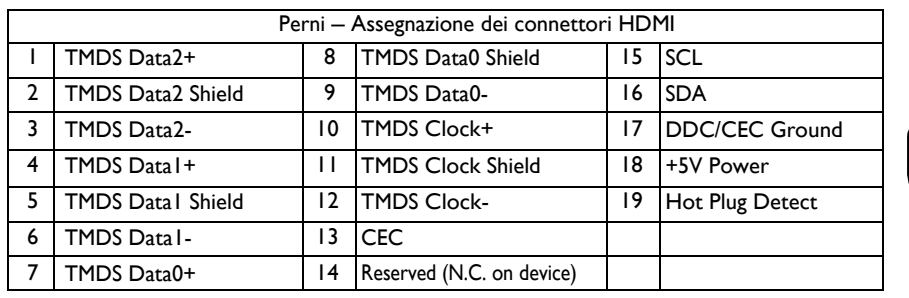

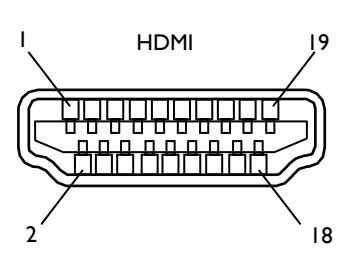

#### 4) RS-232C ingresso/uscita

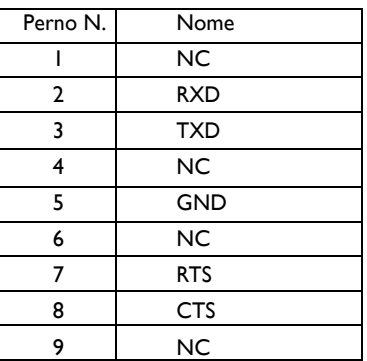

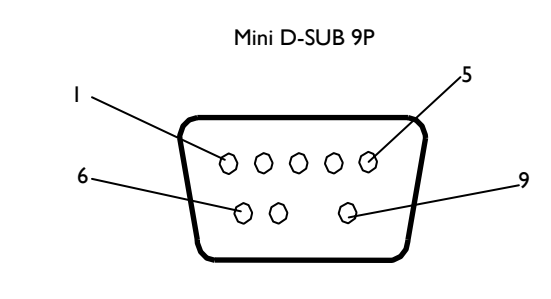

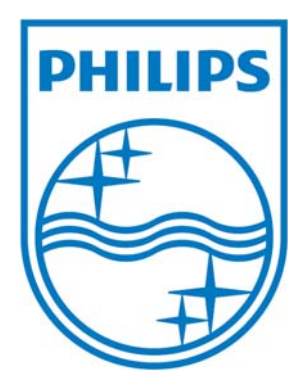

Le specifiche tecniche sono soggette a variazione senza preavviso.

www.philips.com